## Disclaimer

The information and data contained in this document are subject to change without prior notification. The names and data used in the examples are imaginary, if not stated otherwise. No part of this document may be reproduced or transmitted for any use, in any form or by any means, electronically or mechanically without the prior written permission of PTV AG.

## Warranty Restrictions

Although every precaution has been taken in the preparation of this guide, the publisher and author assume no responsibility for errors or omissions. Notes on errors will be gratefully received at any time.

Please note the following regional limitations:

France: "source: Géoroute® IGN France & BD Carto® IGN France"

Germany: "Die Grundlagendaten wurden mit Genehmigung der zuständigen Behörden entnommen"

Great Britain: "Based on Ordnance Survey electronic data and used with permission of the Controller of Her Majesty's Stationery Office © Crown Copyright, 1995"

Italy: "La Banca Dati Italiana è stata prodotta usando quale rifermento anche cartografia numerica ed al tratto prodotta e fornita dalla Regione Toscane."

Norway: "Copyright © 2000; Norwegian Mapping Agency"

Portugal: "Source: IgeoE – Portugal"

Spain: "Información geográfica propiedad del CNIG"

Sweden: "Based upon electronic data © National Land Survey Sweden."

Switzerland: "Topografische Grundlage: © Bundesamt für Landestopographie."

All trademarks or registered trademarks mentioned remain the exclusive property of their respective owners.

## Imprint

PTV Planung Transport Verkehr AG Logistics Business Field Stumpfstr. 1 76131 Karlsruhe Germany

## Copyrights

© 2010 PTV, NAVTEQ, AND

All brand or product names are trademarks or registered trademarks of the corresponding companies or organisations. All rights reserved.

Version: 4.6.10 EN-GB F

## **Structure**

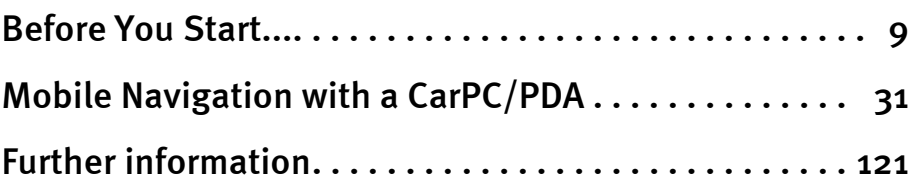

#### Structure

## **Contents**

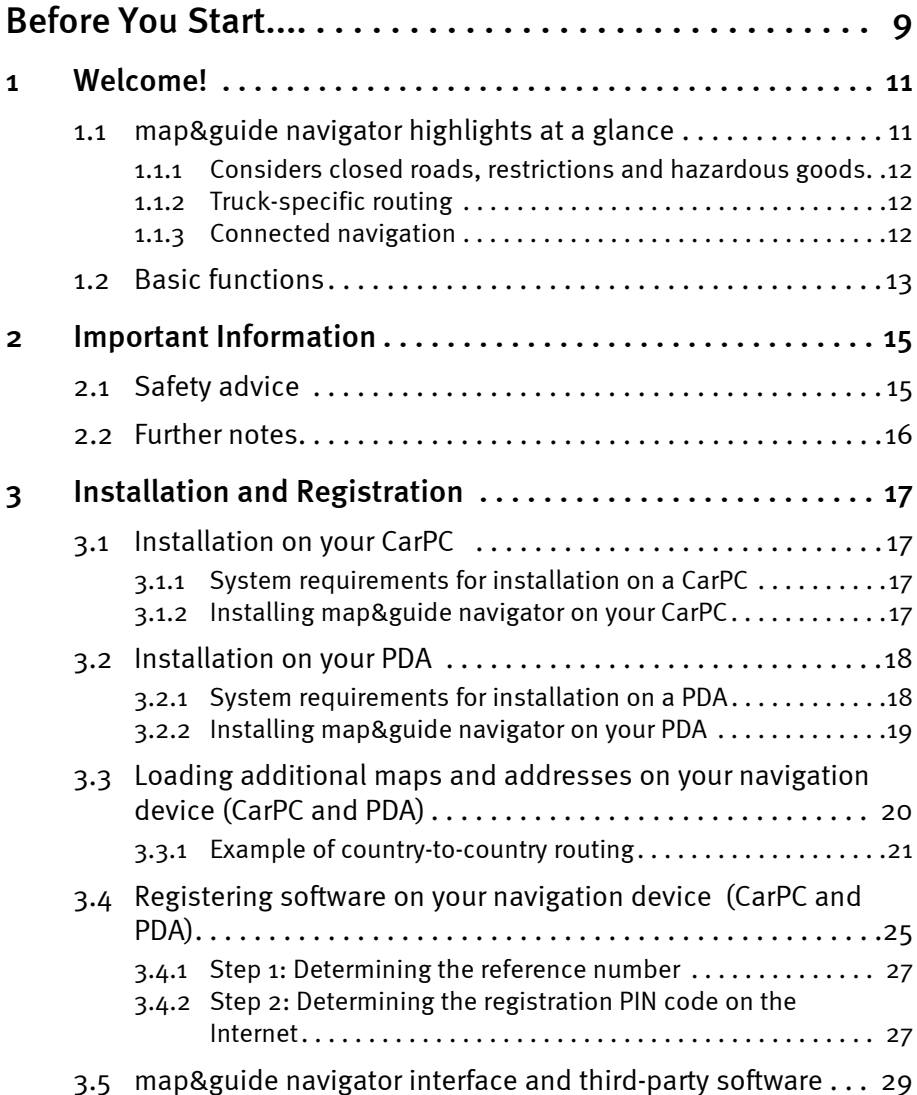

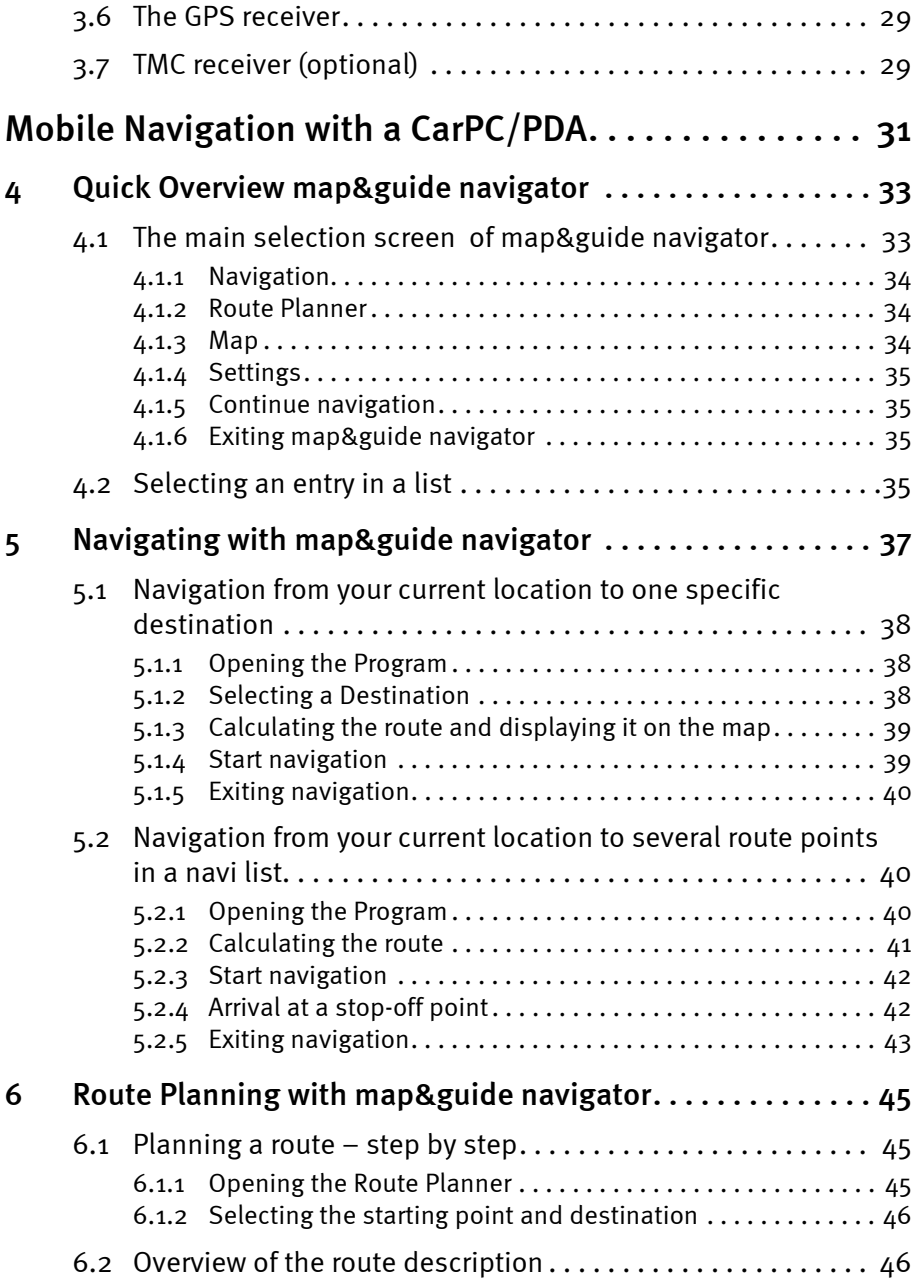

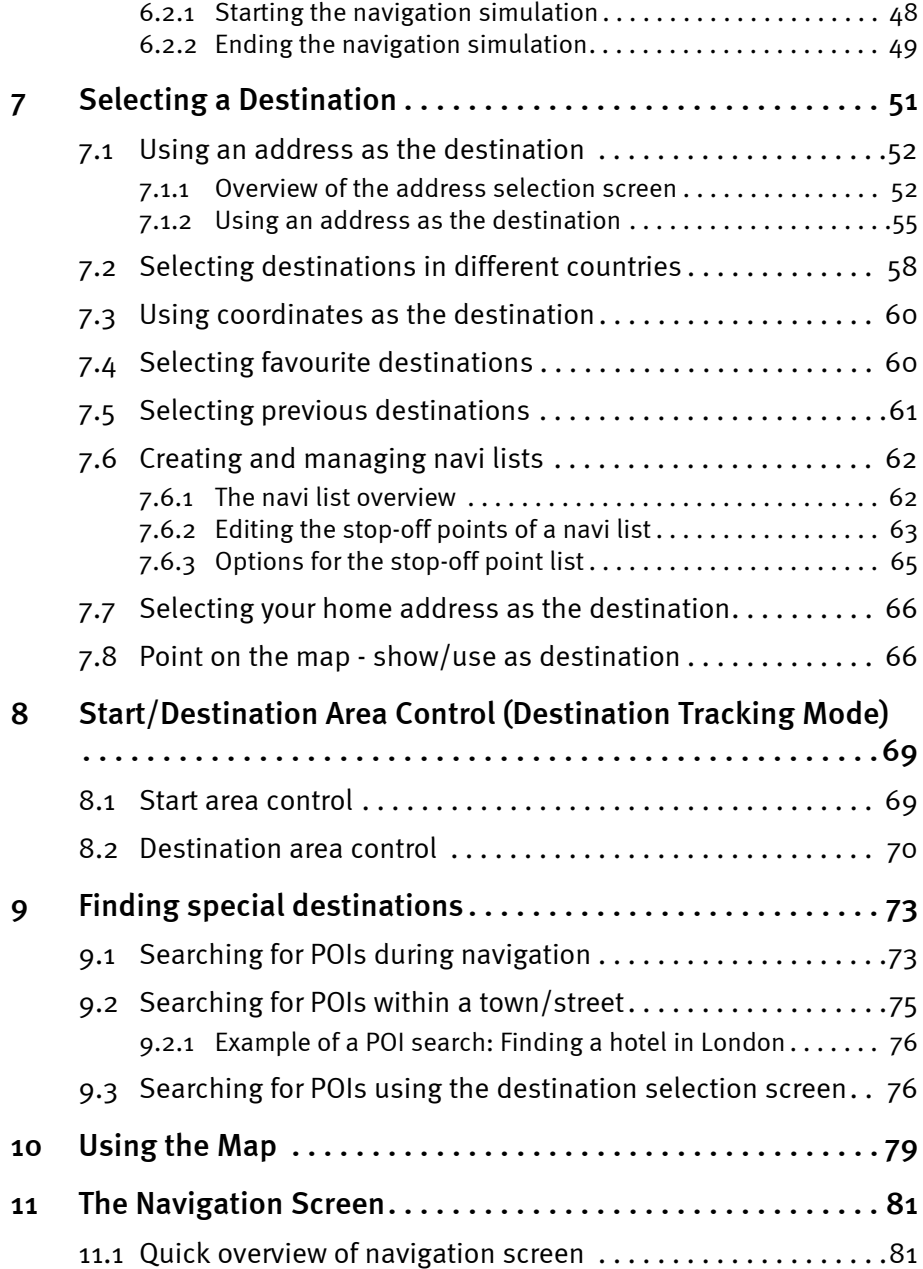

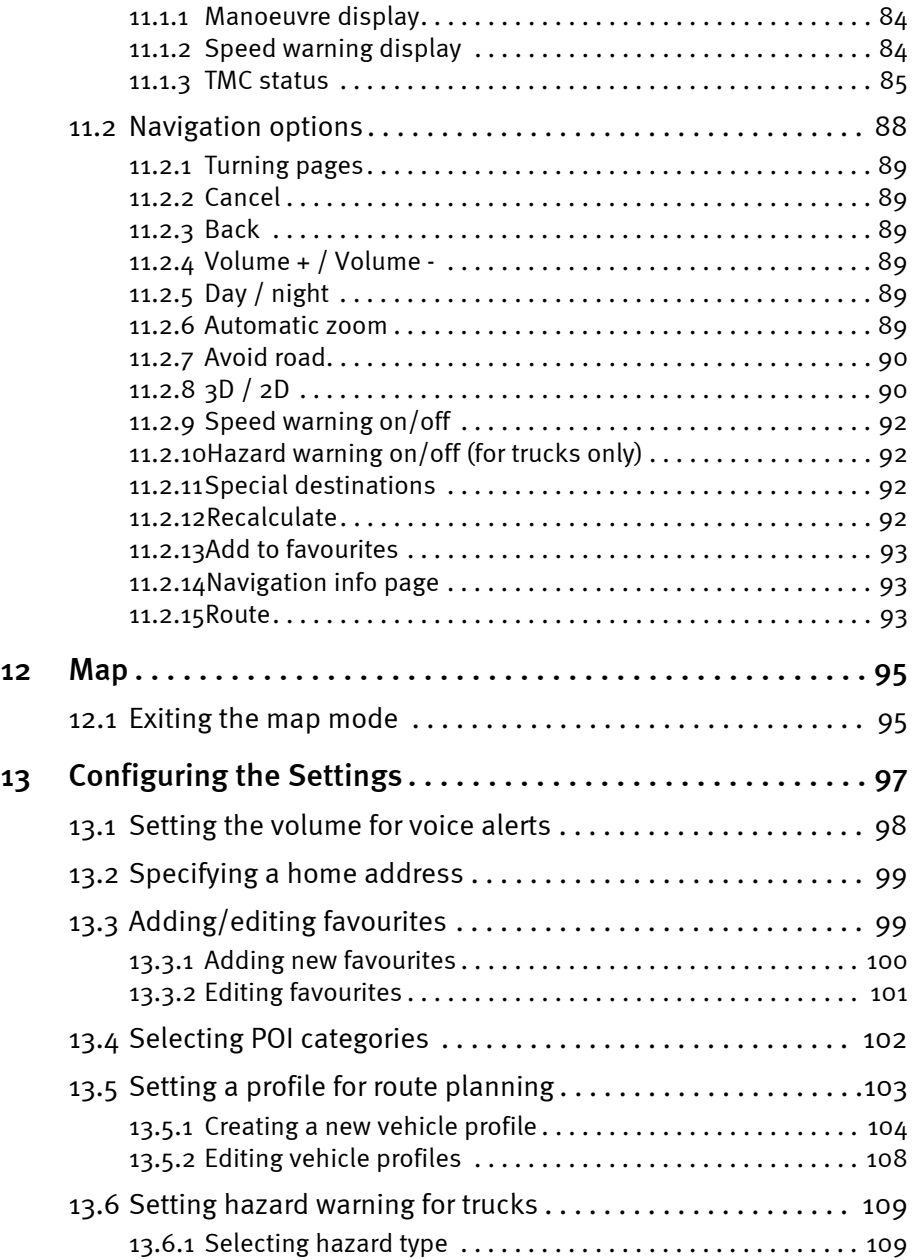

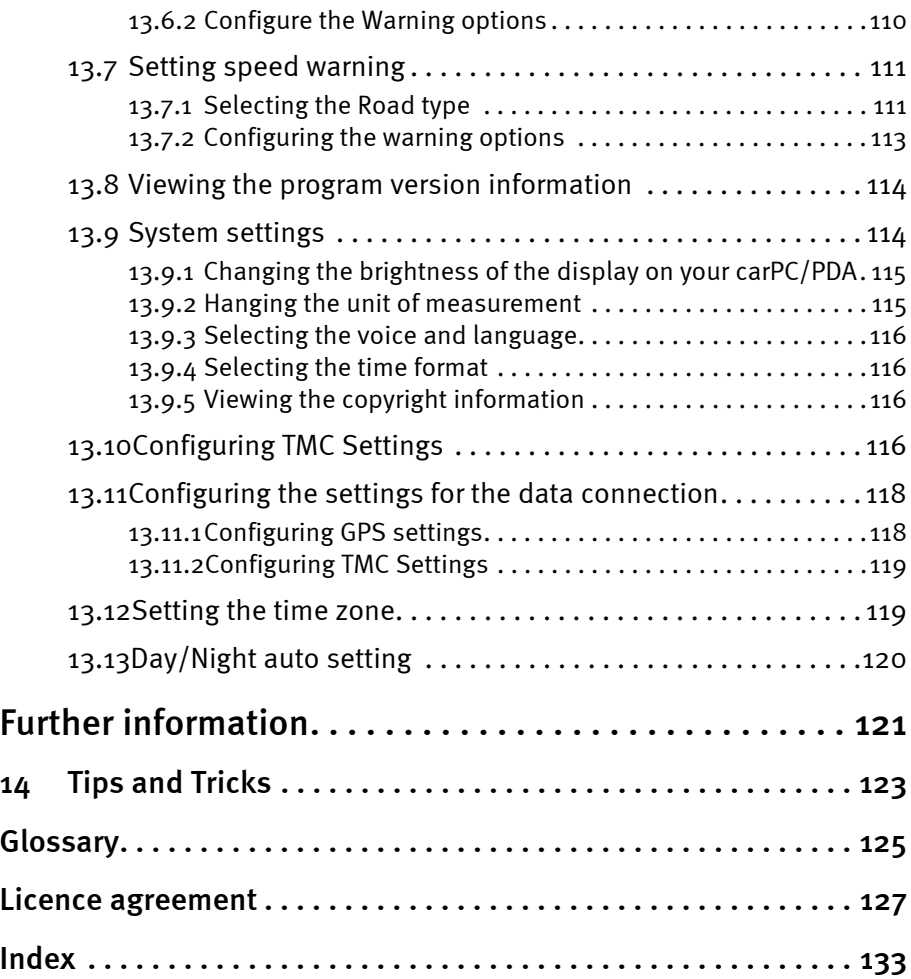

Contents

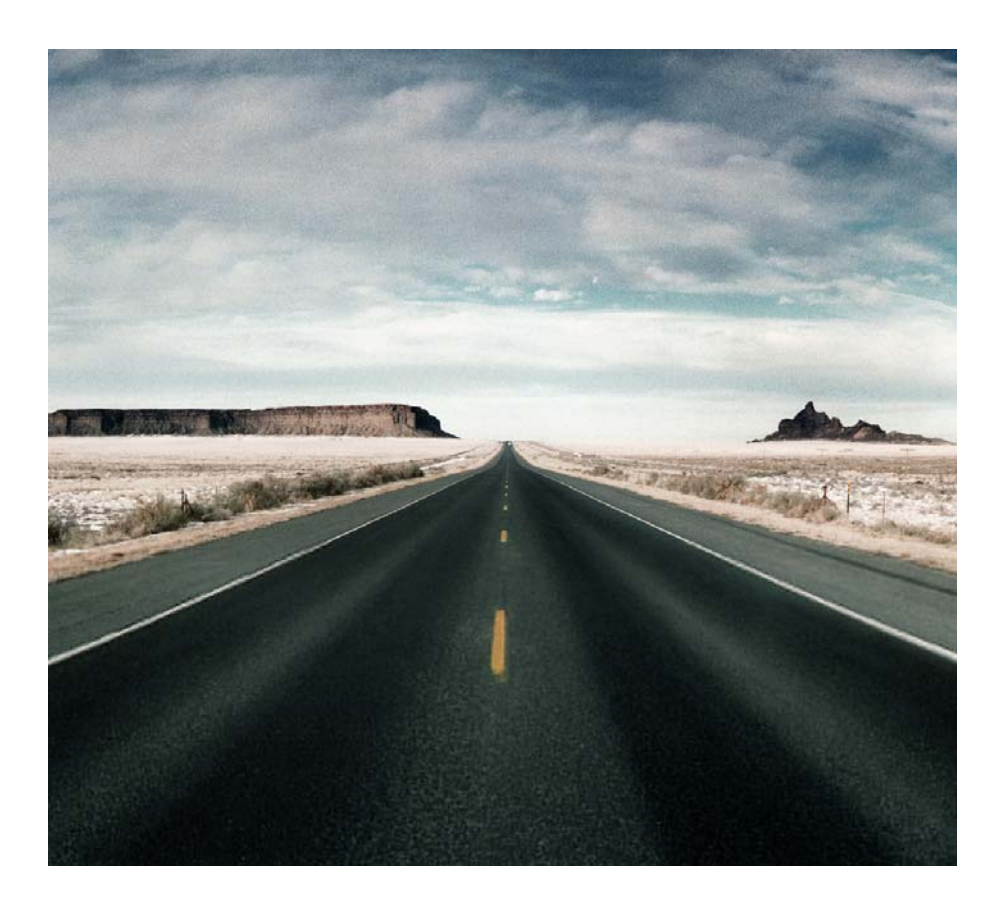

# <span id="page-10-0"></span>Before You Start...

## <span id="page-12-0"></span>1 Welcome!

... to the world of mobile navigation with map&guide navigator. Painstakingly trying to figure out your route with a road atlas or constantly having to regain your bearings because of traffic diversions are now things of the past.Wherever your destination is, map&guide navigator always gets you there quickly and easily.

#### Note

This user's guide is for map&guide fleet navigator Pocket PC Edition and map&guide truck navigator Pocket PC Edition. The following section explains general information about map&guide navigator.

map&guide navigator is supplied for various platforms:

- CarPC / Notebook (Win32 systems) map&guide navigator CarPC / Notebook Edition
- Pocket PC map&guide navigator Pocket PC Edition
- Industry platforms based on Windows CE

#### Note

If you are using map&guide navigator on a so-called industry device with the Microsoft® Windows CE.NET operating system, then the screen format may differ from the format on a PDA. However, the program interface and basic use of the program are the same.

This user's guide explains step by step how to use the map&guide navigator.

Enjoy using our product and we wish you a safe trip.

## <span id="page-12-1"></span>1.1 map&guide navigator highlights at a glance

map&guide navigator offers all the functions of a full navigation system and has also been optimised to especially meet the requirements of professional navigation.

## <span id="page-13-0"></span>1.1.1 Considers closed roads, restrictions and hazardous goods.

The following is taken into account for route planning:

- Roads closed to trucks
- Restrictions such as weight, axle load, vehicle length, vehicle clearance heights and widths
- Restrictions for hazardous goods, water-pollutants and explosive substances as well as roads closed to trailers
- The truck's vehicle profile (height, width, weight, axle load, hazardous goods etc.) can be set to the end device at any time. In this way the navigation always takes the relevant road closures or other information (e.g. empty or loaded runs) into account. There is no limit to the number of profiles that can be stored and selected with a click.
- The navigation system can alert truck drivers to relevant dangers such as sharp turns, overhanging trees, steep inclines, uneven roads and side winds.

## <span id="page-13-1"></span>1.1.2 Truck-specific routing

Normal navigation systems are designed for cars, but truck drivers have different needs:

- Narrow side roads and residential areas are automatically avoided to ensure realistic truck navigation. The truck enters a residential area at the very last moment before reaching its destination.
- The driver decides the extent to which narrow side roads and driving through cities is avoided. Different routing profiles can be selected for this purpose.
- Turning manoeuvres on unsuitable roads are avoided.
- The navigation is able to recognise when destination and start addresses lie in areas of blocked access, e.g. pedestrian zones or factory grounds. In these cases you are also safely guided to your destination.

### <span id="page-13-2"></span>1.1.3 Connected navigation

The planner can manage the navigation from the control system: order files (RC interface) and interfaces in C and C# (RI interface) enable communication between map&guide navigator and a second software, which creates the communication to the control centre.

These functions are used to:

- send stop-off points as address from the control centre to the navigation
- request GPS positions from the navigation and make them available to third-party applications
- start and end mobile navigation
- transfer and display messages to the navigation
- read and set vehicle profiles in the control centre.

## <span id="page-14-0"></span>1.2 Basic functions

More and more drivers are opting for mobile navigation solutions that don't require expensive installation costs.

map&guide navigator provides:

- Door-to-door cross-border navigation
- Intuitive, easy operation
- Precise visual cues and spoken instructions
- 2D and 3D navigation using map&guide's clear, intuitive maps
- Proven, professional map&guide routing and navigation
- Extrapolated positioning in tunnels
- Dynamic navigation: The latest TMC information is received on a TMC receiver free of charge and used to update the route while on the road.
- Speed limit warnings for cars in many European countries
- Auto-Smartzoom for optimum map information when approaching a manoeuvre
- Incorporates directional information on highway signs

#### Note

Voice outputs with the ID "TTS" as name extension also say the turning direction and the name of the street which should be turned into.

• Automatically switches between day and night view

## <span id="page-16-0"></span>2 Important Information

The map&guide navigator has been developed, tested and manufactured with the greatest of care and in line with current safety guidelines.

Nevertheless, not every theoretically possible operational error and malfunction occurring in everyday use can be ruled out.

Therefore please keep the following safety advice in mind:

## <span id="page-16-1"></span>2.1 Safety advice

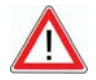

## WARNING

#### Danger of accidents!

- For your own safety, you should attach your navigation device securely in the vehicle using a special holder. Ensure that the holding device does not hinder the effectiveness of passenger safety systems (seat belt, airbag, etc.) in any way. Make sure the device is sufficiently secure so that it will not become dislodged even in the event of emergency braking or a collision.
- Actively operating the map&guide navigator whilst driving can divert your attention from the road and can lead to accidents. You should be aware that even if you are only driving at a speed of 50km/h (31 mph), your vehicle will travel a distance of 14 metres. Perform all the required settings and enter your destination BEFORE starting your journey or whilst the vehicle is stationary in an appropriate place. Devote your full attention to the traffic whilst you are driving!
- map&guide navigator does not provide you with any information about stop signs and the rules of the road, which you are obliged to adhere to and which, of course, take priority over the instructions from map&guide navigator.

If you are forced to deviate from the suggested route, map&guide navigator automatically guides you to your destination via an alternative route.

## <span id="page-17-0"></span>2.2 Further notes

#### **Note**

Please note:

- map&guide navigator can be used on many devices in both portrait and landscape mode. The illustrations of the device screen shown in this user's guide are in landscape format. The layout and operation of the functions in map&guide navigator are however identical regardless of the screen format.
- Our software is constantly being developed and optimised. It is therefore possible that the illustrations shown in this user's guide differ from the screen display on your device.

## <span id="page-18-0"></span>3 Installation and Registration

#### Note

Normally the software would have already been preinstalled on your device by one of our partners. The installation notes therefore only apply in the case of a manual installation later.

Installation of the program differs according to your navigation device (CarPC, PDA). Please read the section that refers to your device type:

- Installation on your CarPC [\(see "Installation on your CarPC" on](#page-18-1) [page 17\)](#page-18-1)
- Installation on your PDA [\(see "Installation on your PDA" on page 18\)](#page-19-0)

The transfer of address and additional map data as well as registration are the same for both device types [\(see "Loading additional maps and](#page-21-0) [addresses on your navigation device \(CarPC and PDA\)" on page 20\)](#page-21-0).

## <span id="page-18-1"></span>3.1 Installation on your CarPC

This chapter tells you how to install map&guide navigator on your CarPC.

### <span id="page-18-2"></span>3.1.1 System requirements for installation on a CarPC

- Pentium processor 1GHz or higher
- 512 MB free RAM
- Graphics card that supports TrueColour or HighColour mode
- Screen with a resolution of 800x600 or higher
- Pointing device (e.g. mouse, trackball, touchpad, touchscreen)
- DVD drive
- Microsoft® Windows 2000, Windows XP, Windows Vista

#### <span id="page-18-3"></span>3.1.2 Installing map&guide navigator on your CarPC

- 1. Insert the map&guide navigator CD/DVD into your DVD drive of your CarPC.
- 2. Start the program installation file (\*.EXE) on the CD/DVD in Windows Explorer by double-clicking.
- 3. Follow the rest of the wizard's instructions.

## <span id="page-19-0"></span>3.2 Installation on your PDA

This chapter tells you how to install map&guide navigator on your PDA.

## <span id="page-19-1"></span>3.2.1 System requirements for installation on a PDA

## PC requirements

- Pentium processor 233 GHz or higher. Pentium 3 with at least 1 MHz is recommended
- Graphics card with a minimum resolution of 800 x 600 pixels as well as TrueColour or HighColour mode
- Microsoft® compatible mouse / trackball / touchpad / touchscreen
- DVD drive
- Microsoft® Windows 2000, Windows XP, Windows Vista
- Microsoft®ActiveSync® software version 3.7.1 or higher.

This software is supplied with the PDA and is used to synchronise data with the PC. You will find out how to install ActiveSync® in the user documentation of your PDA.

#### **Note**

The synchronisation mode must be active in the Microsoft®ActiveSync® program to allow files to be exchanged between map&guide navigator and your PDA.

- 1. Switch to the Microsoft®ActiveSync® program.
- 2. In the Tools menu, select the Options command or click on the Options button.
- 3. In the Sync Options tab, choose the options that you want to synchronise.
- 4. Confirm with OK.

## PDA requirements

- Any standard Pocket PCS with the operating systems:
	- Microsoft® Windows Mobile 2003 for Pocket PC (including second edition)
	- Microsoft® Windows Mobile 5 for Pocket PC (including phone edition)
	- Microsoft® Windows Mobile 6.0 Classic
- Microsoft® Windows Mobile 6.0 Professional
- At least 64 MB RAM
- GPS receiver (NMEA 0183 version 2.0 or higher)

#### Note

In map&guide navigator you can configure the GPS receiver [\(see](#page-119-2) ["Configuring GPS settings" on page 118\)](#page-119-2).

- A memory card with sufficient free storage space (depends on map data being used)
- We recommend you use a memory card reader for transferring map data.
- map&guide navigator supports TMC receivers of GNS/Navilock (optional).

#### Note

In map&guide navigator you can configure the TMC receiver [\(see](#page-120-2) ["Configuring TMC Settings" on page 119\)](#page-120-2).

### <span id="page-20-0"></span>3.2.2 Installing map&guide navigator on your PDA

The installation data can be transferred to your device in the following ways:

- using a direct connection with Microsoft® ActiveSync®
- via a USB 2.0 card reader

## Installation using a direct connection with Microsoft® ActiveSync®

- 1. Ensure that Microsoft® ActiveSync® is installed on your PC and that your navigation system is connected to your PC.
- 2. Insert the map&guide navigator CD/DVD into your DVD drive of your PC.
- 3. Transfer the program installation file (\*.CAB) from your CD/DVD to your PDA and start the installation from there.
- 4. Transfer at least one of the program files from the CD/DVD for the voice (\*.CAB) to your PDA and start the installation from there.
- 5. Transfer the map folder "tb-navi" from the CD/DVD to the main folder on your PDA's memory card.

Once you have transferred and installed all the files, you can then transfer additional maps and addresses to your navigation device.

### Installation via a USB 2.0 card reader

- 1. Connect your card reader to your PC and insert your navigation device's memory card into the card reader.
- 2. Insert the map&guide navigator CD/DVD into your DVD drive of your PC.
- 3. Transfer the program installation file (\*.CAB) from your CD/DVD to the memory card.
- 4. Transfer at least one of the program files from the CD/DVD for the voice (\*.CAB) to your memory card.
- 5. Transfer the map folder "tb-navi" from the CD/DVD to the main folder on your memory card.
- 6. Reinsert your memory card into the navigation device.
- 7. Execute the transferred program installation file (\*.CAB) and the program file for the voice (\*.CAB) on your navigation device.

Once you have transferred and installed all the files, you can then transfer additional maps and addresses to your navigation device.

## Please read BEFORE first starting!

#### Note

Normally the software is installed in your device's main memory. In order to save memory, it is possible to move the files to your PDA's memory card. If you have already started the program before moving files, you may have to rename the file navigator.uni.

#### Note

In order to use the full functionality of map&guide navigator without registering for 30 days, ensure, BEFORE first starting, that the date and time is correctly set on your device. Otherwise you will have to register map&guide navigator before being able to use the software.

## <span id="page-21-0"></span>3.3 Loading additional maps and addresses on your navigation device (CarPC and PDA)

With map&guide navigator you can access a comprehensive choice of maps for various countries and also Europe.

The maps are very up to date and contain detailed map material, some of

which is house-number accurate. The maps are based on the same material which is used in fixed built-in navigation systems.

map&guide navigator is supplied with at least one country map.

## <span id="page-22-0"></span>3.3.1 Example of country-to-country routing

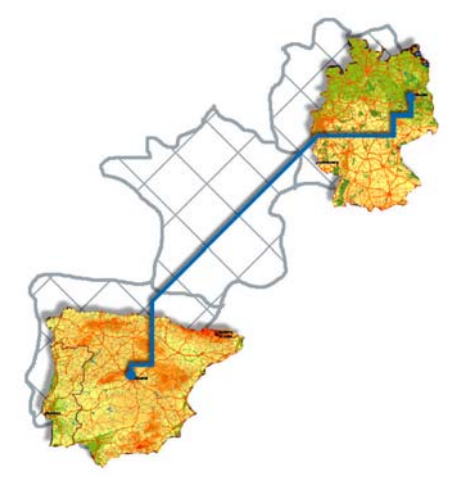

Assume you have installed a Germany map, a Spain map as well as the major roads map for Europe. This is all that is required to calculate a doorto-door route from Berlin to Madrid: The route section in Germany is calculated using the detailed road network contained in the Germany country map. The route through the transit country France is calculated using the major road network contained in the major roads map for Europe. As soon as the Spanish border is reached, the detailed road network contained in the Spain country map is used to perform the remainder of the route calculation.

#### Note

Please note that the major road network is required even for countries that border each other, such as France and Germany, in order to connect the road networks of the individual countries.

1. Insert the map&guide navigator map CD/DVD into your CD/DVD drive of your PC.

*The installation program should start automatically.*

#### **Note**

If this is not the case, start the program by double-clicking the file mapsetup.exe on the CD/DVD in Windows Explorer.

- 2. Select the desired language for the installation and click OK. *The PDA/PC Map Loading Wizard opens.*
- 3. Click Next.

*The map selection page is displayed.*

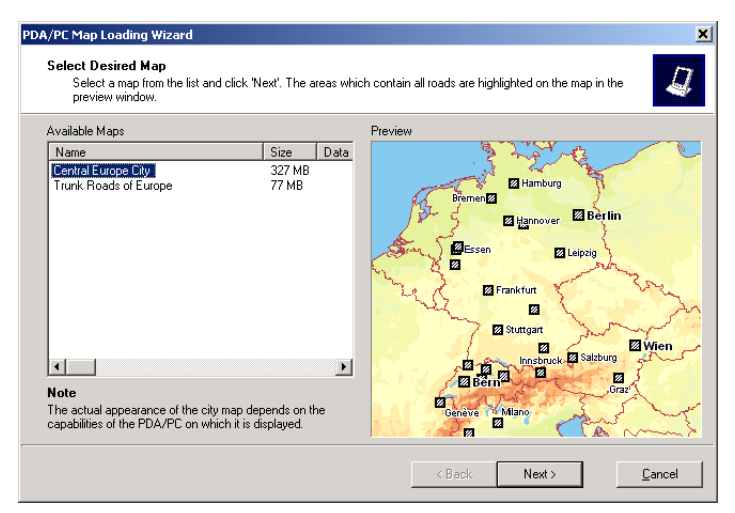

- 4. The map selection page consists of two parts.
	- On the left, you will see a list of all available maps on the map CD/ DVD. At least two maps are listed in this area: a country map as well as the major roads map for Europe.

#### **Note**

Please note that you can only select one map for installation in the wizard. You must run the map installation again for every additional map you wish to install.

- On the right you have the preview window. If no map appears in the preview window, click an entry in the list on the left to see the preview.
- 5. To install a map, select an entry from the list and then click Next.

#### Note

If you have already installed a map on your navigation device, you have the option to leave this map unchanged and to simply install the additional data sets. To do this, click Next without selecting a map. map&guide navigator now informs you that you have not selected a map.

*The window for selecting Additional Data Sets opens. This window lists all the available data sets that can be displayed on the selected map.*

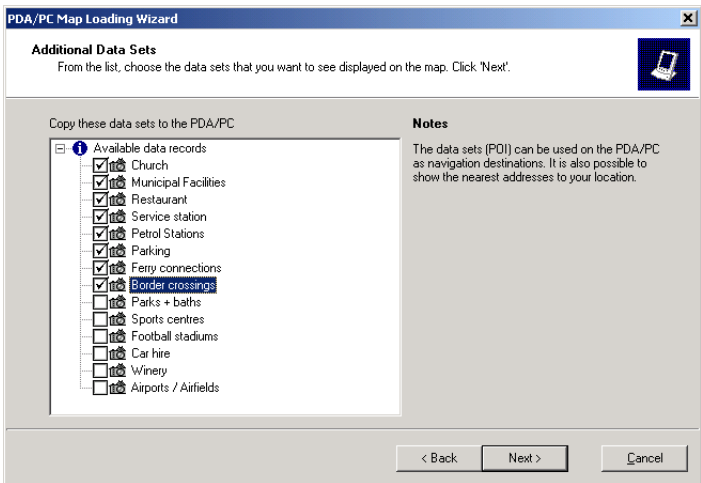

6. Select the data sets that you want to use as special destinations on your navigation device. This can be done by ticking the check box of the data set in question and then clicking Next.

*The following page appears:*

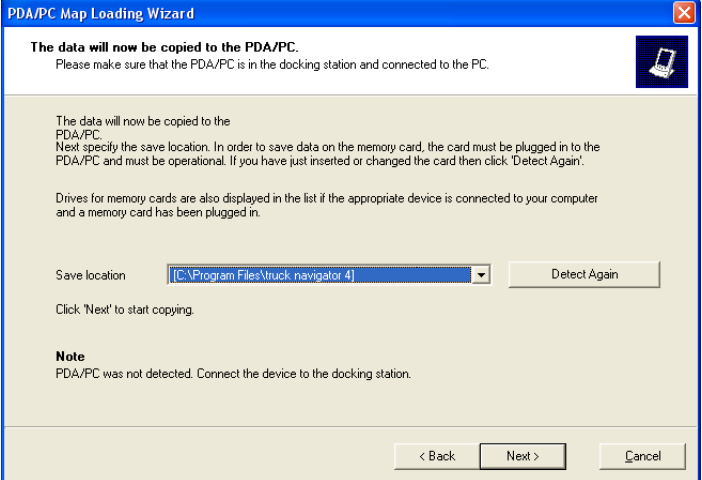

map&guide navigator automatically suggests that you save the data sets in the same folder as the map&guide navigator program files.

7. Click Next.

*The Copying data... window opens.*

#### Note

This process can take a few minutes depending on the size of the map. A progress bar indicates how much of the process is complete.

After copying has been completed, a status message informs you that the process has been completed successfully and that you can start using the map immediately.

#### Note

In order to be able to calculate country-to-country routes, you need the main traffic roads contained in the major roads map for Europe. Run the map installation wizard again in order to install the major roads map for Europe and any other maps you wish to use.

## <span id="page-26-0"></span>3.4 Registering software on your navigation device (CarPC and PDA)

1. Start map&guide navigator by tapping "Start" and then tapping the  $ms<sub>s</sub>$  icon.

*The Language window opens.*

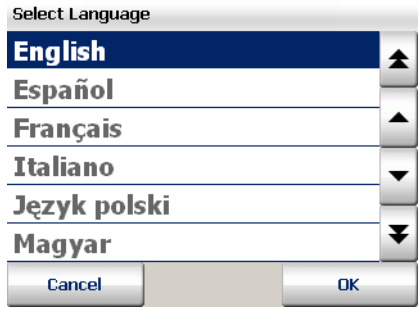

2. Select the desired language and confirm with OK. *The Select Voice window opens.*

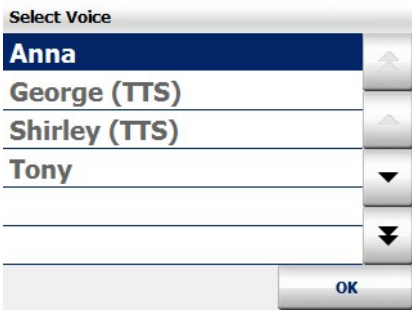

3. Tap the list entry for the male or female voice to select. Confirm with OK.

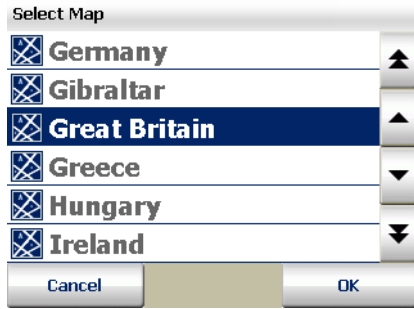

4. Select the desired map and confirm with OK.

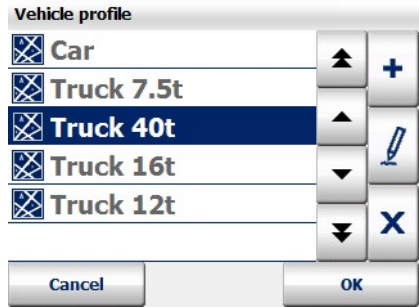

5. Select the desired vehicle profile and confirm with OK. *map&guide navigator starts.*

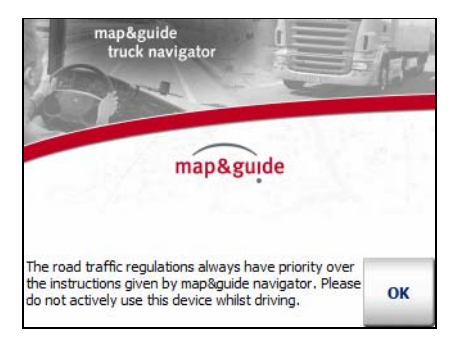

6. Tap the OK button.

*A window appears in which you can enter your serial number.*

Once the software has been installed on your navigation device, you can use the full functionality of map&guide navigator for 30 days without registering. Tap Next in order to start the program.

If you wish to continue using the program, you must register map&guide navigator by entering a PIN code no later than 30 days after the initial installation. The following section explains step by step how to register map&guide navigator.

## <span id="page-28-0"></span>3.4.1 Step 1: Determining the reference number

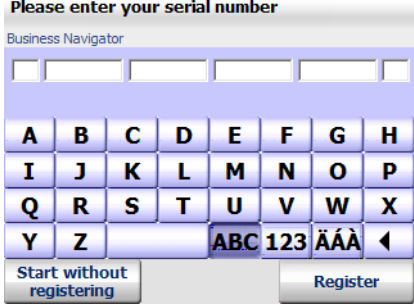

Enter the program serial number in the Serial number box and tap the Reference number button.

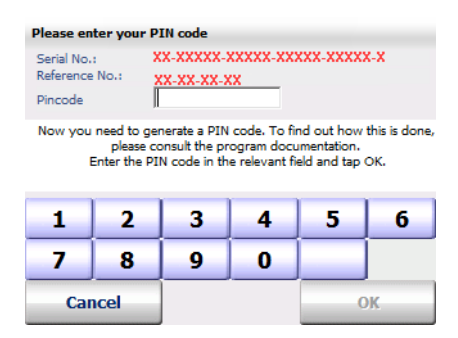

The program will automatically calculate a reference number for your system. Using these data you must then determine your registration PIN code on the Internet.

## <span id="page-28-1"></span>3.4.2 Step 2: Determining the registration PIN code on the Internet

The PIN code will be calculated based on the program serial number and the reference number determined by your system.

The PIN code that is generated can be used to register map&guide navigator on one single device only.

#### Note

Provided that you always use the program on the same navigation device, you won't require a new PIN code should you need to reinstall the software.

The PIN code is calculated on the service pages of the PTV AG website:

- 1. Firstly, ensure that your desktop PC has an active Internet connection.
- 2. Next, open your Internet browser and enter the following Internet address:

http://pincode.mapandguide.com/navigation\_en/

#### Note

If you do not have an Internet connection or if you are unable to generate a PIN code despite having entered your serial and reference numbers correctly, then you can contact our hotline on +49 721-9651-8577 or send an e-mail to pincode@ptv.de (only regarding either of the above two situations).

*The online form for PIN code generation is loaded.*

3. Enter the program serial number and the reference number in the online form.

#### Note

Next enter the name of your company as well as your country, postcode and town. These details allow us to help you more quickly if you have any questions or queries.

- 4. Finally, click the Calculate PIN Code button. *A PIN code is then calculated and displayed on the screen.*
- 5. Now enter the PIN code in the PIN code box on your navigation device and tap OK.

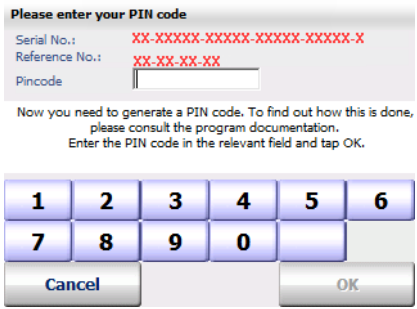

6. If the PIN code was correct, a message will appear. Click OK to confirm.

You have now successfully completed the registration process.

## <span id="page-30-0"></span>3.5 map&guide navigator interface and third-party software

map&guide navigator has a file-based interface as well as a DLL-based interface with which you can exchange important information (e.g. points en route, your current position or stop-off point lists etc.) between map&guide navigator and another software program (for example a CRM or fleet management system).

You will find an exact description of the interface on the support pages of http://www.mapandguide.com.

## <span id="page-30-1"></span>3.6 The GPS receiver

A GPS receiver localises the current position of your vehicle. The GPS receiver continuously receives signals from the 24 US NavStar satellites orbiting the Earth. The current position of the vehicle is determined from the data of at least three satellites. map&guide navigator displays your position on the map with an accuracy usually more precise than ten metres. Please understand that we are unable to offer telephone support on the topic of installing the GPS receiver.

## <span id="page-30-2"></span>3.7 TMC receiver (optional)

Dynamically avoid traffic jams using TMC: Connect a TMC receiver to your

device and you will be able to request the very latest traffic information continuously and free of charge - and if necessary, map&guide navigator calculates an alternative route. Traffic jams are displayed on the map using various traffic symbols.

#### Note

map&guide navigator supports TMC receivers of GNS/Navilock (optional).

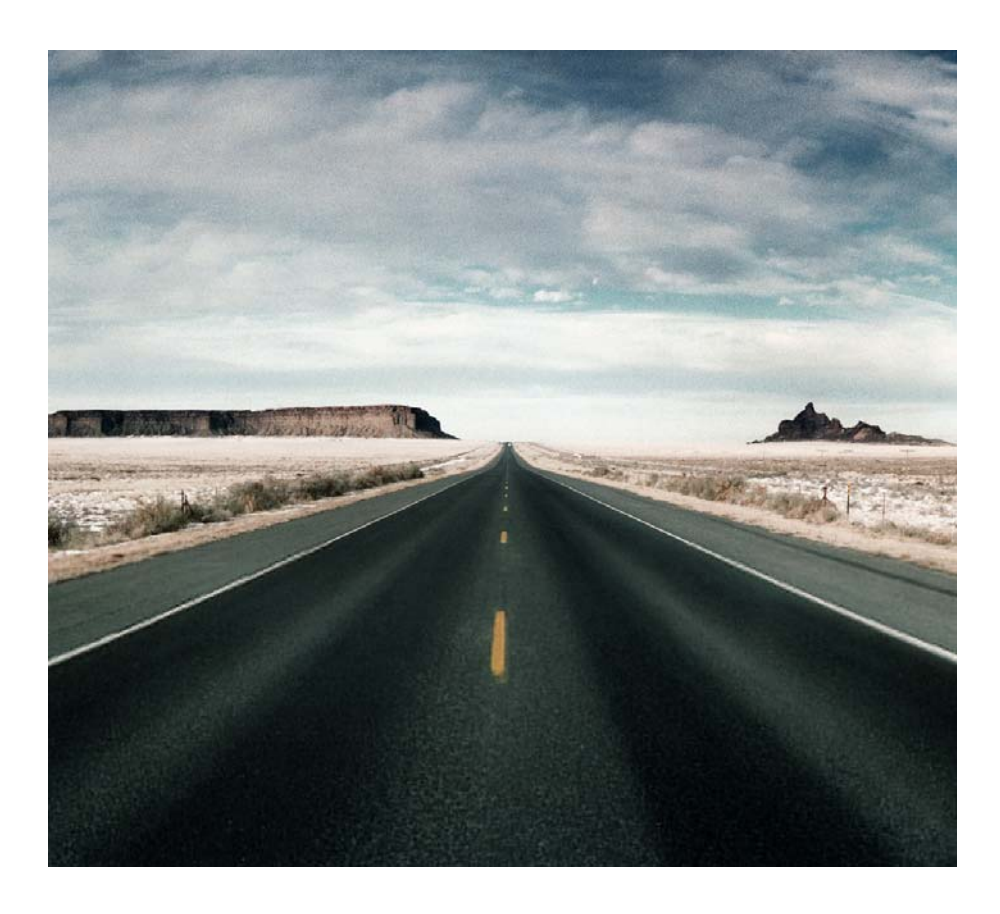

# <span id="page-32-0"></span>Mobile Navigation with a CarPC/PDA

## <span id="page-34-0"></span>4 Quick Overview map&guide navigator

Here you will find an overview of the basic functions available in the main selection screen of map&guide navigator.

## <span id="page-34-1"></span>4.1 The main selection screen of map&guide navigator

1. Start map&guide navigator on your carPC/PDA. *The welcome screen together with notes on safety advice appears.*

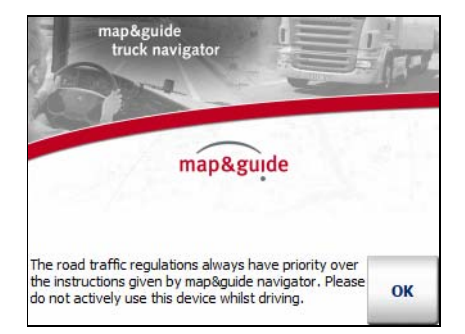

2. Once you have read the safety advice, tap OK to continue. *The main selection screen appears.*

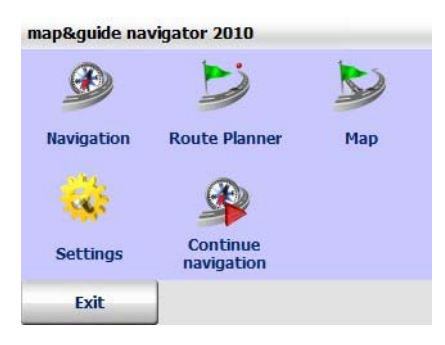

You now have various options to choose from.

### <span id="page-35-0"></span>4.1.1 Navigation

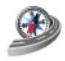

Tap the **Navigation** symbol if you want map&guide navigator to guide you from your present location straight to a specific destination or via several stop-off points [\(see "Navigating with map&guide navigator" on page 37\).](#page-38-1)

#### Note

There are many different ways to specify the destination; enter a new address, choose from your favourite destinations, previous destinations as well as various Points of Interest - e.g. hotels & restaurants - contained in map&guide navigator's data records [\(see](#page-52-1) ["Selecting a Destination" on page 51\).](#page-52-1)

#### <span id="page-35-1"></span>4.1.2 Route Planner

Tap the Route Planner symbol if you wish to plan a route from a specific starting point to a particular destination [\(see "Route Planning with](#page-46-3) [map&guide navigator" on page 45\).](#page-46-3)

#### Note

Navigation and Route Planner are basically structured in the same way. With the Navigation function, the point of departure is always automatically set as the current GPS position. You simply have to enter your destination. With Route Planner however, you can manually enter the point of departure (as well as the destination).

#### Note

With the Route Planner, you can perform a navigation simulation for your calculated route even if you don't have a GPS signal, e.g. if you are in an enclosed area [\(see "Starting the navigation simulation" on](#page-49-1) page  $48$ ).

#### <span id="page-35-2"></span>4.1.3 Map

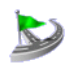

If you simply want to display your current GPS position on the map, tap the **Map** symbol (see "Map" on page 95).

As a route is not calculated in position-tracking mode, there are no driving instructions or route-specific display functions/buttons.

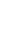
# 4.1.4 Settings

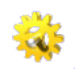

Tap the Settings symbol if you wish to change the program options e.g. map, volume, language, system etc.[\(see "Configuring the Settings" on](#page-98-0) [page 97\).](#page-98-0)

# 4.1.5 Continue navigation

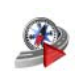

### If you have interrupted navigation, (e.g. in order to take a break at a service station), simply tap the Continue navigation symbol. Navigation to your previously entered destination is then resumed.

## 4.1.6 Exiting map&guide navigator

<span id="page-36-0"></span>Tap Exit in order to close map&guide navigator.

# 4.2 Selecting an entry in a list

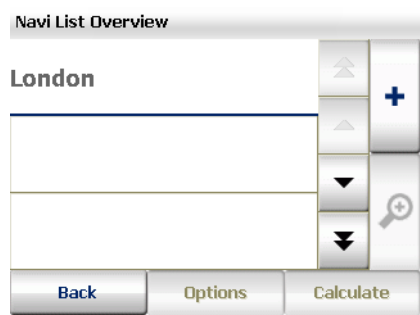

In map&guide navigator there are various methods of selecting an entry in a list:

- To scroll up or down the list line by line, use the "arrow up " and "arrow down" buttons. To scroll up or down the list page by page, use the "double arrow up" and "double arrow down" buttons.
- Once you have found the desired list entry, tap the entry in order to select it. In some cases you may have to confirm your selection by tapping OK.
- When you are entering an address, the so-called "one-tap" selection applies: If you tap a list entry, the entry will be immediately selected and you move to the next address entry page. Here it is irrelevant whether the entry is already highlighted or not.

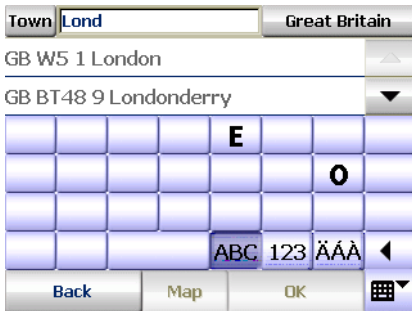

• If a text entry field is located above a list, you can use the on-screen keyboard to type information into this field. Usually it is sufficient to enter the first three letters. While you are typing, a list of matching results/categories opens.

# 5 Navigating with map&guide navigator

# WARNING

### Danger of accidents!

- For your own safety, you should attach your carPC/PDA securely in the vehicle using a special holder. Ensure that the holding device does not hinder the effectiveness of passenger safety systems (seat belt, airbag, etc.) in any way. Make sure the device is sufficiently secure so that it will not become dislodged even in the event of emergency braking or a collision.
- Actively operating map&guide navigator whilst driving can divert your attention from the road and can lead to accidents. You should be aware that even if you are only driving at a speed of  $50km/h$  (31) mph), your vehicle will travel a distance of 14 metres. Perform all the required settings and enter your destination BEFORE starting your journey or whilst the vehicle is stationary in an appropriate place. Devote your full attention to the traffic whilst you are driving!
- map&guide navigator does not provide you with any information about stop signs and the rules of the road, which you are obliged to adhere to and which, of course, take priority over the instructions from map&guide navigator.

If you are forced to deviate from the suggested route, map&guide navigator automatically guides you to your destination via an alternative route.

With the navigation function, map&guide navigator guides you from your present location to any destination of your choice. In this case, it is not necessary to enter the starting location yourself - this is determined by map&guide navigator automatically.

### **Note**

Please note the various settings and options in map&guide navigator. Perform all settings before starting navigation [\(see "Configuring the](#page-98-0) [Settings" on page 97\).](#page-98-0)

# 5.1 Navigation from your current location to one specific destination

In this scenario, navigation consists of the following steps:

- Opening the Program
- Selecting a Destination
- Calculating the route automatically and displaying it on the map
- Start navigation

# 5.1.1 Opening the Program

1. Start map&guide navigator on your carPC/PDA. *The main selection screen appears.*

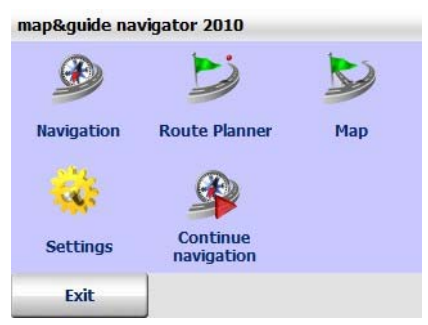

2. Tap the Navigation symbol.

*The destination selection screen appears.*

Select the destination you wish to navigate to.

# 5.1.2 Selecting a Destination

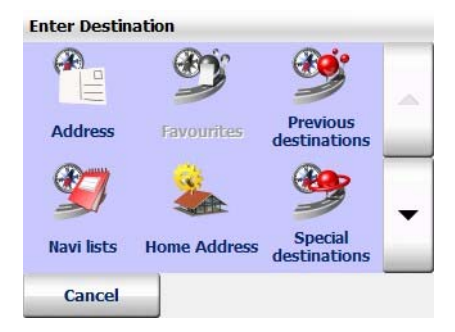

3. Select a destination: e.g. (new) address, a favourite destination, a previous destination or your home address [\(see "Selecting a](#page-52-0) [Destination" on page 51\).](#page-52-0) You can also select the destination using the POI search [\(see "Finding special destinations" on page 73\).](#page-74-0) 

# 5.1.3 Calculating the route and displaying it on the map

After you have started route calculation, the calculation process is indicated by a progress bar. Once the route is calculated, a map section showing the start, destination and route is displayed [\(see "Using the](#page-80-0) [Map" on page 79\).](#page-80-0)

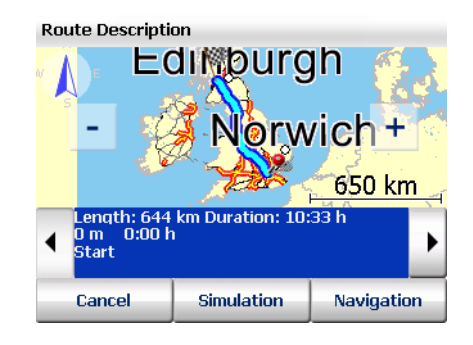

### Note

If the GPS signal currently being received is too weak to determine your position, the last GPS position saved will be used to estimate your location.

As soon as the GPS signal is strong enough to determine your position, the route will be immediately recalculated.

You can thereby enter your destination without GPS reception, e.g. in the office or at home, and then calculate your route. map&guide navigator can determine the current position of your vehicle when you start driving and update the route (rerouting) accordingly. You can thus begin your journey as soon as you're in the driving seat and let map&guide navigator guide you to your destination.

### 5.1.4 Start navigation

<span id="page-40-0"></span>4. To start navigation, tap the Navigation button.

### Note

If a message appears stating that a GPS receiver could not be found, then check your GPS settings [\(see "Configuring GPS settings" on](#page-119-0) [page 118\).](#page-119-0)

*The navigation screen of map&guide navigator is displayed.*

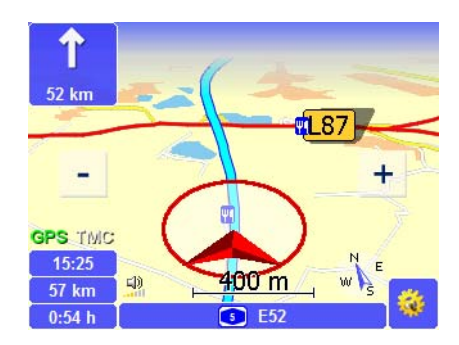

Here there are more functions available to you which you can use whilst navigation is running [\(see "The Navigation Screen" on page 81\).](#page-82-0)

# 5.1.5 Exiting navigation

1. Tap this button in the navigation screen. *The basic navigation functions are displayed.*

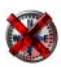

2. Tap the Cancel button.

Navigation is stopped and you return to the main selection screen.

# 5.2 Navigation from your current location to several route points in a navi list.

In this case you must perform the following steps:

- Opening the Program
- Add the desired stop-off points to a navi list
- Start navigation

# 5.2.1 Opening the Program

1. Start map&guide navigator on your carPC/PDA.

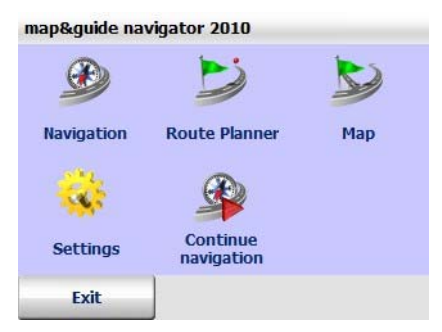

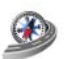

2. Tap the Navigation symbol. *The destination selection screen appears.*

*The main selection screen appears.*

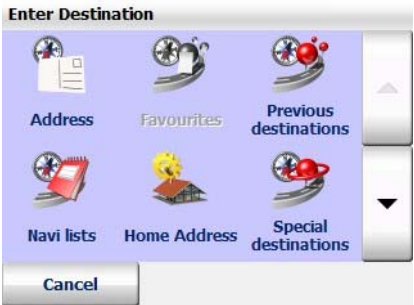

- 3. Tap the Navi lists button to open the Navi List Overview.
- 4. Select the desired navi list or create a new one [\(see "Creating and](#page-63-0) [managing navi lists" on page 62\).](#page-63-0)

### Note

Remember that with the navigation option, your current GPS position is automatically used as the starting point of the route! The program will navigate to the stop-off points in the order that they appear in the list.

### 5.2.2 Calculating the route

5. Once you have selected or created the desired navi list, you can then start the route calculation using one of the following methods:

- Tap the desired navi list in the navi list overview and then tap Calculate.
- Tap Calculate in the route list of the current navi list.

*The first route section (from your current position to the first stop-off point) is calculated. As soon as the calculation is complete, the route section will be shown on the map.*

# 5.2.3 Start navigation

6. To start navigation, tap the Navigation button.

### Note

If a message appears stating that a GPS receiver could not be found, then check your GPS settings [\(see "Configuring GPS settings" on](#page-119-0) [page 118\).](#page-119-0)

*The navigation screen of map&guide navigator is displayed.*

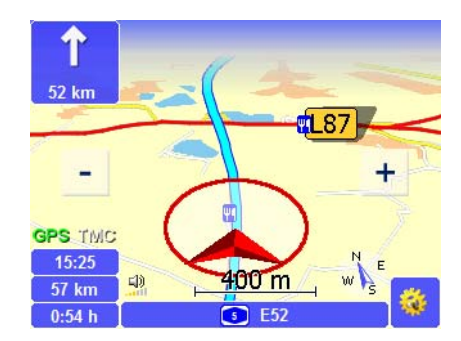

Here there are more functions available to you which you can use whilst navigation is running [\(see "The Navigation Screen" on page 81\).](#page-82-0)

# 5.2.4 Arrival at a stop-off point

Once you have arrived at your first stop-off point, the To next destination button appears in the navigation screen.

7. Tap To next destination to begin calculating the route to the next stopoff point on the list.

*Once the calculation is complete, the corresponding route section will be displayed on the map.*

8. Tap the Navigation button to start navigating to the next stop-off point.

9. Repeat this procedure for every stop-off point until you reach your final destination.

# 5.2.5 Exiting navigation

1. Tap this button in the navigation screen. *The basic navigation functions are displayed.*

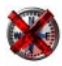

參

2. Tap the Cancel button.

Navigation is stopped and you return to the main selection screen.

Chapter 5: Navigating with map&guide navigator

# 6 Route Planning with map&guide navigator

Navigation and Route Planner have a similar structure in terms of the way the two modes are used. With the Navigation function, the point of departure is always automatically set as the current GPS position. You simply have to enter your destination. With Route Planner however, you can manually enter the point of departure (as well as the destination). This means you can calculate routes between any locations you wish and specify the desired route before the trip.

### Note

Please note the various settings and options in map&guide navigator [\(see "Configuring the Settings" on page 97\).](#page-98-0)

# 6.1 Planning a route – step by step

Route planning with a starting point and destination consists of the following steps:

- Opening the Route Planner
- Selecting the starting point and destination
- Starting the navigation simulation

### 6.1.1 Opening the Route Planner

1. Start map&guide navigator on your carPC/PDA.

*The main selection screen appears.*

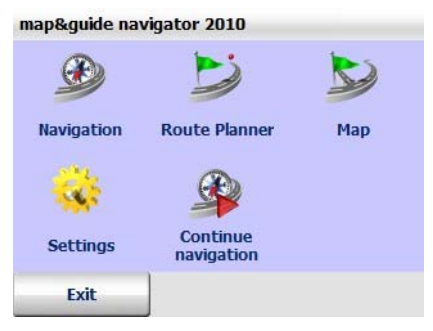

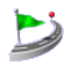

2. Tap the Route Planner symbol.

*The destination selection screen appears.*

Next you need to select the desired starting point and destination.

# 6.1.2 Selecting the starting point and destination

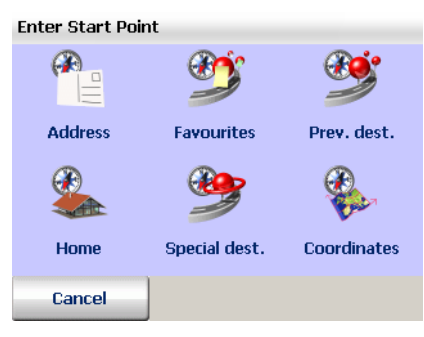

1. First select the desired starting point [\(see "Selecting a Destination" on](#page-52-0) [page 51\).](#page-52-0)

*Once you have selected the starting point, you move to the destination selection screen where you can selected your desired destination.*

2. Select the desired destination [\(see "Selecting a Destination" on](#page-52-0) [page 51\).](#page-52-0)

Once you have specified the destination, a route is immediately calculated between the two points and a route description is generated.

# 6.2 Overview of the route description

The route description contains a description of the individual points en route (total route length, journey time etc.) for the journey calculated.

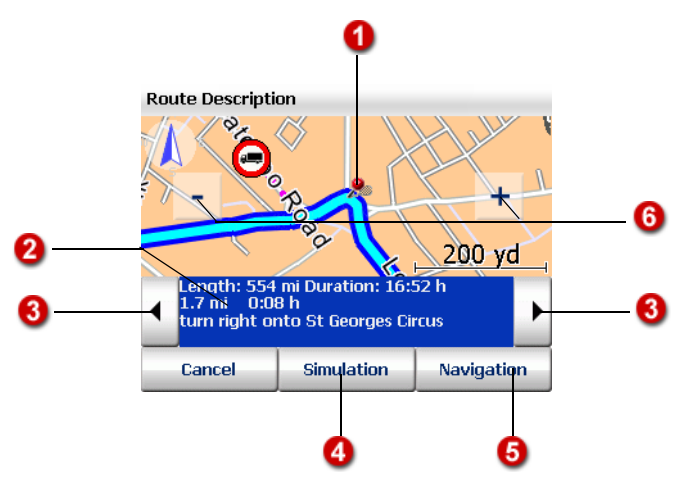

The route description is divided into the following areas:

# ŋ

2

# Show the current point en route on the map

The currently selected point in the calculated route is displayed on the map with a symbol.

# Details of current point en route

The following information is shown in this area:

- the length and duration of the entire route
- the distance covered between the starting point and this point en route as well as the time required to reach this point en route
- a navigation instruction corresponding to the point en route shown on the map

# Show the next/previous point en route

You can browse through the route list by tapping the two buttons left and right of the information area. The next or the previous point en route is shown. At the same time, the map section focuses on this point on route.

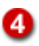

# Starting the navigation simulation

Tapping the Simulation button starts the navigation simulation [\(see](#page-49-0) ["Starting the navigation simulation" on page 48\).](#page-49-0)

### Note

This function is particularly useful when you are using the device in an enclosed area with no GPS reception.

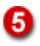

# Start navigation

Once you have specified the route for your journey, you can start navigation from within the route description screen. The map&guide navigator will automatically replace the specified starting point with your current GPS position [\(see "The Navigation Screen" on page 81\).](#page-82-0)

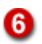

# Zooming in/out with the map

Using the  $[-]$  and  $[+]$  buttons, you can zoom in to and out of the map:

- To zoom out of the map, repeatedly tap the [ ] button until you have decreased the magnification to the desired level.
- To zoom in to the map, repeatedly tap the [ + ] button until you have increased the magnification to the desired level.

The closer you zoom in to the map, the more details and information will be displayed (countries - towns - residential streets, special destinations).

# <span id="page-49-0"></span>6.2.1 Starting the navigation simulation

1. To simulate the route navigation before starting your journey, tap the Simulation button in the route description screen.

*The navigation screen of map&guide navigator is displayed.*

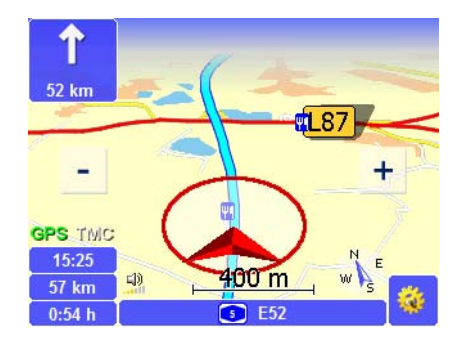

### Note

In [\(see "The Navigation Screen" on page 81\).](#page-82-0), the functions in the Route Planner are similar to those in Navigation - except for the fact that in Route Planner you can simulate navigation rather than actually navigating

### 6.2.2 Ending the navigation simulation

2. Tap this button in the navigation screen. *The basic navigation functions are displayed.*

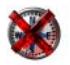

3. Tap the Cancel button.

You exit the navigation screen and return to the main selection screen.

### Tip

Once you have specified the route for your journey, you can start navigation from within the route description screen. Tap the Navigation button to switch to the navigation screen and start navigating. The map&guide navigator will automatically replace the specified starting point with your current GPS position [\(see "The Navigation Screen" on](#page-82-0) [page 81\).](#page-82-0)

# <span id="page-52-0"></span>7 Selecting a Destination

Before you start navigation or plan a route, you must first select one or more destinations. With map&guide navigator this can be done in several ways.

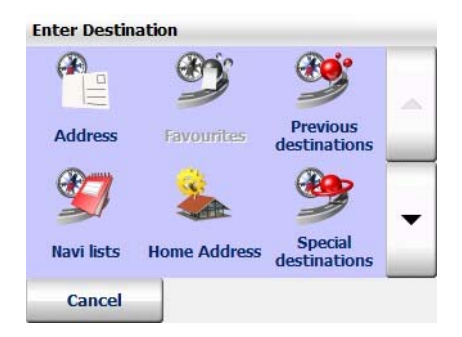

### • Address

Here you have the following options:

- Either enter new address details (town/postcode, street, house number/junction) or select an address from the list of automatically saved previous destinations.
- Search for special destinations within a specified town [\(see](#page-76-0) ["Searching for POIs within a town/street" on page 75\)](#page-76-0)

### • Coordinates

The geographic coordinates for your destination can be entered here [\(see "Using coordinates as the destination" on page 60\).](#page-61-0)

### • Favourites

Here you can select one of your favourite destinations (that you saved manually). It is not necessary to enter the address details again [\(see](#page-100-0) ["Adding/editing favourites" on page 99\).](#page-100-0)

### • Previous destinations

map&guide navigator saves the destinations that you have already used: Therefore you can immediately select one of your previous destinations as your new destination. It is not necessary to enter the address details again.

• Navi lists

### Note

This function is only available for navigation.

Navi lists contain several route points that you can navigate to - one after the other. Here you can load and edit your navi lists (stop-off point lists) [\(see "Creating and managing navi lists" on page 62\).](#page-63-1)

• Home address

If you have not specified a home address and you tap this symbol, NAVIGATOR will automatically switch to the program settings where you can enter the details of your home address [\(see "Specifying a](#page-100-1) [home address" on page 99\).](#page-100-1) You will then be able to your home address as a navigation destination.

### • Special destinations

### Note

This function is only available for navigation.

This function allows you to select special destinations (POIs) close to your current location and use them for navigation [\(see "Finding](#page-74-0) [special destinations" on page 73\).](#page-74-0)

### Tip

Display point on the map / Manually select point on the map as destination

If you wish to use a new address, a favourite destination or a previous destination as the navigation destination, you can firstly show the corresponding location on the map. You also have the option of repositioning the point on the map and in this way you can select the point as a new destination.

# <span id="page-53-1"></span>7.1 Using an address as the destination

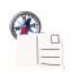

1. Tap the Address button in the destination selection screen. *The address selection screen appears.*

### <span id="page-53-0"></span>7.1.1 Overview of the address selection screen

The address selection screen is divided into the following areas:

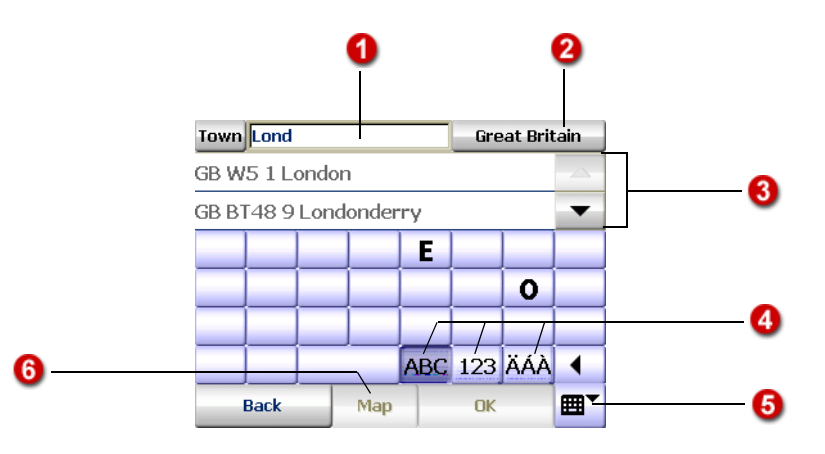

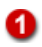

### Search entry

Use the on-screen keyboard to type in the town or postcode of your choice.

### Tip

Before you begin typing, you see a hint text in square brackets that indicates the type of address information that you can currently enter. As soon as you start typing, this hint text disappears. The program automatically recognises whether you have entered a town or a postcode.

# ค

### Selection made in previous step

Entering an address involves working step-by-step through several pages/screens. Therefore the selection made in the previous step is displayed in this box to facilitate orientation.

Initially the name of the map currently selected will be displayed in this area: [\(see "Selecting destinations in different countries" on page 58\).](#page-59-0)You can select a different map by tapping this button

# 8)

### List of previous entries/list of results

Before you begin typing, your previous entries will be visible in the list unless you are using map&guide navigator for the first time, in which case no entries will exist yet. Whilst you are typing, the program searches for matching results and displays them in the list (e.g. towns or postcodes, depending on what you selected). If you wish to view these previous entries again, simply delete the current contents of the entry field.

In addition:

- To scroll up or down the list line by line, use the "arrow up " and "arrow down" buttons.
- If you tap a list entry, the entry will be selected and you move to the next address entry page. Here it is irrelevant whether the entry is already highlighted or not (so-called "one-tap" selection).

### Tip

If you wish to calculate the route before you have entered all the address elements, do not tap the desired list entry. Instead use the arrow buttons to scroll in the list until the desired entry is selected. Then tap the Calculate button. This will not take you to the next address entry page. Instead it will start the route calculation.

If you hide the on-screen keyboard, there will be more room on the screen to show the list and more entries (if available) will be visible.

### Tip

If the on-screen keyboard is hidden, the "double arrow up" and "double arrow down" buttons will be visible. These enable you to scroll up or down the list page by page.

# On-screen keyboard

An on-screen keyboard is available in map&guide navigator to make it easier for you to enter (i.e. type in) information. map&guide navigator automatically changes the entry mode of the keyboard, depending on the type of information you wish to enter. You can also switch between the entry modes manually by using the following buttons:

- To enter letters, tap the ABC button.
- To enter numbers, tap the 123 button.
- To enter special characters, tap the  $\overrightarrow{A}A\overrightarrow{A}$  button.

Using the backspace key, you can delete your entry character by character.

### Note

map&guide navigator has an intelligent keyboard with "look ahead" functionality. As you are typing, the software checks which letters are required for the remainder of the text entry and displays only these letters on the keyboard.

### Tip

If you search for an address component in map&guide navigator with a long name, that consists of several words, it is sufficient if you just type in one of these words (partial name search).

Example: "Winston Churchill Street" is found if you simply enter "Winston" or "Churchill". In order to find "Avenue des Champs-Élysées" you therefore only need to enter "Champs" or "Elysé".

### Tip

If you search for an address component in map&guide navigator that contains special characters, it is not necessary to enter these characters (special-character-tolerant search)

Example: "Ciadueña" (in Spain) is found if you simply enter "Ciad". In order to find "Avenue des Champs-Élysées" you therefore only need to enter "Elyse".

6)

# Show/hide on-screen keyboard

Using the Show/hide keyboard button, you can choose whether or not the on-screen keyboard is displayed. The list of previous entries/results is shortened or lengthened respectively.

# 6

### Show on map

To show the selected entry in the centre of a zoomed map section, tap the Map button. You also have the option of repositioning the point on the map and in this way you can select the point as a new destination - all map functions are available here [\(see "Using the Map" on page 79\).](#page-80-0)

# 7.1.2 Using an address as the destination

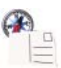

1. Tap the Address button in the destination selection screen.

*The address selection screen appears [\(see "Overview of the address](#page-53-0) [selection screen" on page 52\).](#page-53-0)*

### Note

If your destination address lies in another country, then choose the relevant map at the start of the destination selection process [\(see](#page-59-0) ["Selecting destinations in different countries" on page 58\)](#page-59-0).

### Selecting the town

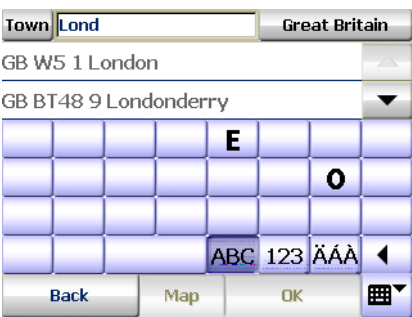

2. Firstly you must specify the location of your destination by either entering the name of the town itself or the postcode:

### Note

The program automatically recognises whether you have entered a town or a postcode.

### **Tip**

Before you enter a new town/postcode, check to see if the desired entry is in the list of previous results - this will save you time.

*While you are typing, a list of matching results opens. The towns in this list are sorted according to size which makes it easier for you to quickly select the required location.*

3. Now tap the desired town in the list.

*The next screen appears: Here you can select the street (or in some cases a special destination=POI).*

### Select the street

4. Enter the name of your destination. *While you are typing, a list of matching results opens.*

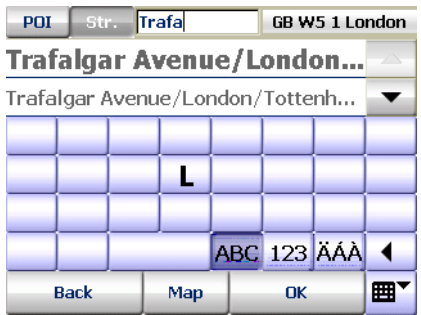

5. Tap the desired street in the list.

*The next screen appears: Here you can select the house number or junction.*

# Selecting the house number/junction

### **Note**

Selecting the appropriate input mode for the keyboard ensures that the program can recognise whether you have entered the name of a junction or a house number.

### Tip

If there are *no* house numbers available in the data for the chosen street, the destination entry process will be concluded at this point and route calculation will begin automatically. However, in most cases house numbers are available. Once you have chosen the street, you will automatically move on to the next screen where you can select the house number.

6. Enter the desired house number or junction name. *While you are typing, a list of matching results opens.*

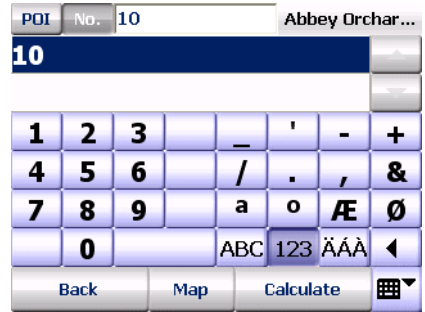

- 7. Choose the desired entry from the list as previously described. *You have now selected all the address elements for your destination. The route will now be calculated automatically and displayed on the map.*
- 8. To start navigation, tap the Navigation button [\(see "Start navigation"](#page-40-0) [on page 39\).](#page-40-0)

# <span id="page-59-0"></span>7.2 Selecting destinations in different countries

You can purchase various different maps for map&guide navigator and then integrate them into the program [\(see "Loading additional maps and](#page-21-0) [addresses on your navigation device \(CarPC and PDA\)" on page 20\)](#page-21-0).

### Note

If you wish to calculate a route that leads through different countries, the relevant country maps as well as the major road network must be installed on your PDA. These establish a connection between individual country maps.

Please note that the major road network is required even for countries that border each other, such as France and Germany, in order to connect the road networks of the individual countries.

If your destination address lies in another country, then choose the relevant map at the start of the destination selection process.

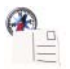

1. Tap the **Address** button in the destination selection screen.

*The address selection screen appears [\(see "Overview of the address](#page-53-0) [selection screen" on page 52\).](#page-53-0) The map currently selected is shown in the upper right corner of the screen.*

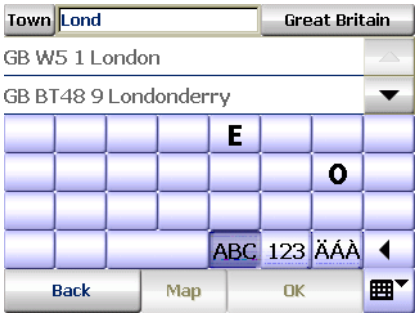

2. To select a different map, tap the corresponding button (map name). *The Select Map window opens.*

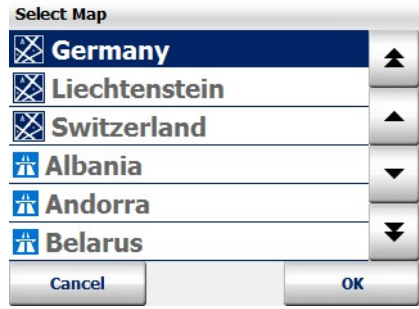

### Note

*Here you will see a list of all the installed countries:*

 *Map that contains the complete road network*

 *Map that contains the major road network*

3. To select a map, tap the entry in question and then tap OK.

The address selection screen appears again. The name of the map you have just selected will be shown in the upper right of the screen. You can now select an address [\(see "Using an address as the destination" on](#page-53-1) [page 52\)](#page-53-1) or a POI [\(see "Finding special destinations" on page 73\)](#page-74-0) in this map as your destination.

# <span id="page-61-0"></span>7.3 Using coordinates as the destination

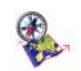

1. To access the coordinates, tap the **Coordinates** button in the destination selection screen.

*The coordinate entry window opens.*

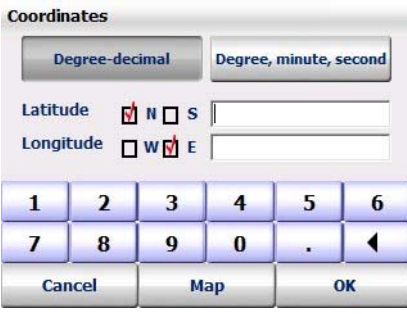

- 2. Select the required coordinate format using the button Degreedecimal or Degree, minutes, seconds.
- 3. Enter the latitude and logitude coordinates.
- 4. Tap the OK button.

# 7.4 Selecting favourite destinations

You can save up to 50 destinations as favourites in map&guide navigator. These destination can be streets, addresses or manually selected map points, and are available at any time without needing to enter them again.

### **Note**

If you have not yet saved any destinations, then the list will be empty. You can only add or edit the list of favourite destinations by going to the Settings screen inmap&guide navigator [\(see "Adding/editing](#page-100-0) [favourites" on page 99\).](#page-100-0)

You can also save your current GPS position as a favourite destination whilst navigation is running (also possible in position-tracking mode) [\(see "Route" on page 93\).](#page-94-0)

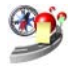

1. Tap the Favourites button in the destination selection screen. *The list of favourite destinations appears.*

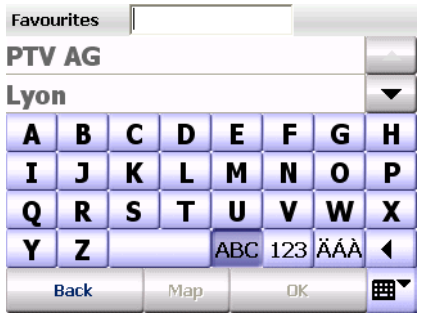

2. Select the desired entry from the list [\(see "Selecting an entry in a list"](#page-36-0) [on page 35\).](#page-36-0)

# 7.5 Selecting previous destinations

map&guide navigator saves the destinations that you have previously used. This means you can easily select one of your previous destinations without having to enter or search for information again.

### Note

If you have not yet planned any routes or used the navigation function, then the list will be empty.

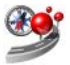

1. Tap the Previous destinations button in the destination selection screen.

*The list of previous destinations appears.*

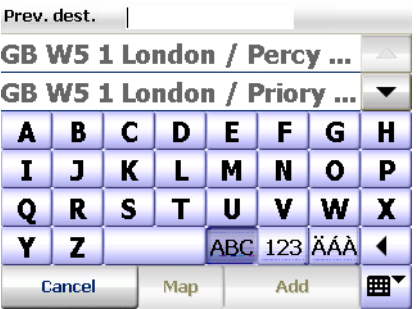

2. Select the desired entry from the list [\(see "Selecting an entry in a list"](#page-36-0) [on page 35\).](#page-36-0)

# <span id="page-63-1"></span>7.6 Creating and managing navi lists

<span id="page-63-0"></span>You can only create navi lists for navigation. A navi list consists of a stopoff point list with several route points that you can navigate to, one after the other.

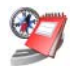

1. Tap the Navi lists button in the destination selection screen. *The navi list overview appears.*

# 7.6.1 The navi list overview

Here you can create and manage navi lists.

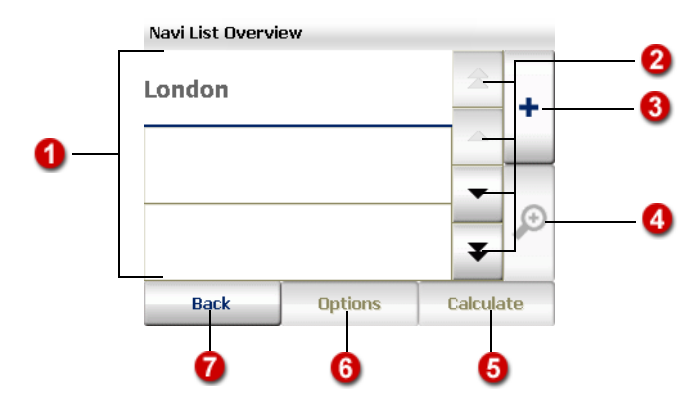

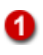

# Navi lists

All navi lists currently available are shown here.

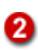

# Scroll in the list

To scroll up or down the navi list line by line, use the "arrow up " and "arrow down" buttons. To scroll up or down the list page by page, use the "double arrow up" and "double arrow down" buttons.

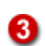

# Create new navi list

To create a new navi list, tap the + button, enter a name for the navi list and confirm with **OK.** 

You then automatically return to the navi list overview which will already contain the new navi list. You can now create further navi lists in the same way.

You can then add the desired stop-off points to each navi list as required.

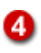

# Editing the stop-off points of a navi list

- 1. To add stop-off points to a navi list or to edit existing stop-off points, firstly tap the navi list in question in the navi list overview. *The navi list is highlighted.*
- 2. Tap the Magnifying glass symbol. *The stop-off point list opens.*
- 3. You can now edit the stop-off point list as required, e.g. add or delete stop-off points [\(see "Editing the stop-off points of a navi list" on](#page-64-0) [page 63\).](#page-64-0)

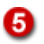

### Calculating a transport run

Provided that the stop-off point list contains at least one stop-off point, you can calculate the route for the navi list by tapping Calculate. You can then start navigation in the usual way.

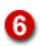

### Options for navi lists: Delete navi list or edit navi list

Highlight the desired navi list in the Navi List Overview and then click the Options button.

- To delete the selected navi list, tap Delete.
- To rename a navi list, click Edit.

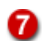

### Back to destination selection screen

Tap the Back button to return to the destination selection screen.

### <span id="page-64-0"></span>7.6.2 Editing the stop-off points of a navi list

- 1. To add stop-off points to a navi list or to edit existing stop-off points, firstly tap the navi list in question in the navi list overview. *The navi list is highlighted.*
- 2. Tap the Magnifying glass symbol. *The stop-off point list opens.*
- 3. You can now edit the stop-off point list as required, e.g. add or delete stop-off points.

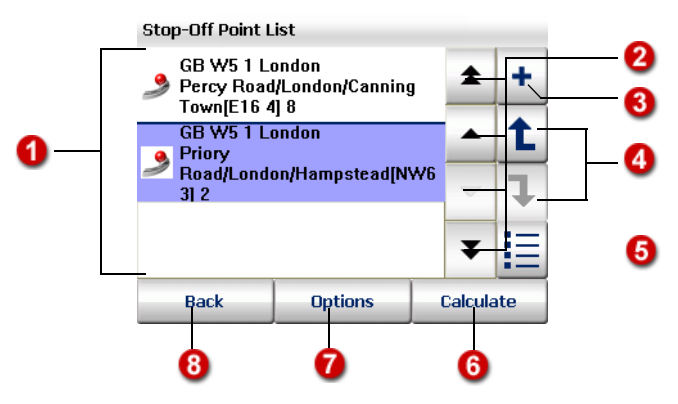

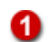

# Stop-off points

Every stop-off point you add is displayed in this area. During navigation, the program will guide you to the stop-off points in they order they appear in the list (from top to bottom). You can change the order of the stop-off points.

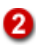

A

Δ

## Scroll in the list

To scroll up or down the stop-off points list line by line, use the "arrow up " and "arrow down" buttons. To scroll up or down the list page by page, use the "double arrow up" and "double arrow down" buttons.

### Add stop-off points to the stop-off point list

Tap on the "+" button to display the destination selection screen: you can now select a destination to use as a stop-off point in the usual way. Once you have made your selection, you will automatically return to the stop-off point list which will now include the new stop-off point. If required, you can now add additional stop-off points in the same way.

Using the Options you can mark individual stop-off points as "visited", delete stop-off points or show them on the map [\(see "Options for the](#page-66-0) [stop-off point list" on page 65\).](#page-66-0)

Tap Calculate to calculate the navi list until the first point en route and display it on the map. Tap **Navigation** to run the navigation mode.

# Change the order of the stop-off points in the list

To change the position of a stop-off point, firstly tap the stop-off point in question. Now you can move the selected stop-off point up or down in the list using the arrow buttons.

# Select all entries in the list

Use this button to select all entries in the list and then choose the desired options [\(see "Options for the stop-off point list" on page 65\)](#page-66-0).

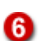

A

# Calculating a transport run

Provided that the stop-off point list contains at least one stop-off point, you can calculate the route for the navi list by tapping Calculate. You can then start navigation in the usual way.

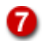

# You can mark individual stop-off points as "visited", delete stop-off points or show them on the map.

If you have selected a stop-off point, tap the Options button. You can then either delete the stop-off point, mark it as "visited" or display it on the map [\(see "Options for the stop-off point list" on page 65\).](#page-66-0)

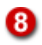

### Back to the navi list overview

Tap the **Back** button to return to the navi list screen.

# <span id="page-66-0"></span>7.6.3 Options for the stop-off point list

There are various options available to you for editing the stop-off point list. You can mark individual stop-off points as "visited", delete stop-off points or show them on the map.

- 1. In the stop-off point list, tap the stop-off point for which you want to perform the action.
- 2. To open the options, tap the corresponding button. *The options for the selected stop-off point are shown.*

# Marking a stop-off point as "visited"

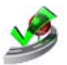

1. If you wish to mark a stop-off point as "visited", tap the Visited symbol.

*The stop-off point list appears. The selected stop-off point is now shown with a tick in the list. This point will no longer be used for navigation.*

### Note

If you wish to undo this change and use this stop-off point for navigation again, open the options and tap the Not visited symbol.

## Delete stop-off point

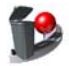

1. To delete the selected stop-off point from the list, tap the Delete symbol.

*A confirmation prompt appears.*

2. Confirm that you want to proceed by tapping Yes. *The stop-off point list appears. The selected stop-off point is deleted.*

### Showing a stop-off point on the map

You can display the position of a stop-off point on the map and even move the stop-off point to a new position (if necessary).

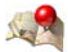

1. To display the selected stop-off point on the map, tap the Map symbol.

*The position of the stop-off point is shown by a marker pin in the centre of a map section.*

# 7.7 Selecting your home address as the destination

With the Home option, the address that you specified as your home address in the map&guide navigator settings will be used as the destination [\(see "Specifying a home address" on page 99\).](#page-100-1)

### Note

Until you have specified a home address, the name of the symbol is Set Home Address and takes you directly to the Settings screen.

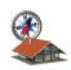

1. Tap the Home button in the destination selection screen.

# 7.8 Point on the map - show/use as destination

If you wish to use a new address, a favourite destination or a previous destination as the navigation destination, you can firstly show the corresponding location on the map. You also have the option of manually selecting a point on the map and using it as a navigation destination.

1. In the destination selection screen, choose the desired selection method: address, favourite destinations, previous destinations. *The corresponding selection screen appears..*

- 2. Enter an address, or select a favourite or your last destination.
- 3. To show the address or selected destination on the map, tap the Map button.

*The address or selected destination is shown by a marker pin in the centre of a map section.*

*Here you can use all the typical map functions (zoom, move etc.) [\(see](#page-80-0) ["Using the Map" on page 79\).](#page-80-0)*

4. If you want select another point on the map as the destination, navigate to the relevant map section and then tap the desired location on the map.

*The new destination will be marked on the map with a marker pin.*

5. Tap Calculate to accept the selected point as the navigation selection and to start route calculation.

*Once the route has been calculated, it is displayed on the map.*

6. To start navigation, tap the Navigation button [\(see "Start navigation"](#page-40-0) [on page 39\).](#page-40-0)

# 8 Start/Destination Area Control (Destination Tracking Mode)

If the point of departure and/or the destination lie in an area with restricted or blocked access, navigation will not be possible. In this case, map&guide navigator uses the Destination Tracking Mode to guide you with direction arrows to the destination of your choice.

# 8.1 Start area control

If your point of departure lies in an area with blocked access, e.g. because of physical / legal restrictions, map&guide navigator displays a corresponding message and additionally informs you per audio message.

### Start point in restricted area

**Your current location is in a** restricted-access area. Navigation will begin as soon as you leave this area.

After you confirm the message with OK, map&guide navigator switches to the Destination Tracking mode: In the map view, your current position and the destination direction are marked with a green arrow.

OK

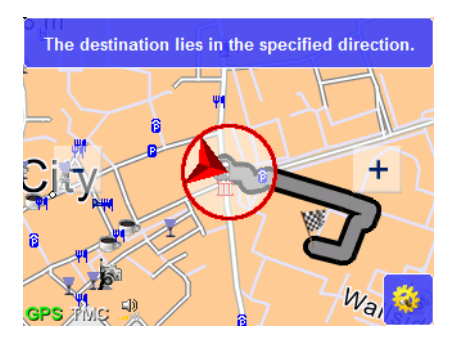

When you leave the point of departure, navigation to the actual destination is automatically started.

# 8.2 Destination area control

If your destination lies in an area with blocked access, e.g. because of physical / legal restrictions, map&guide navigator will display a corresponding message and additionally inform you per audio message. At the same time, a point close to your original destination is defined to which navigation would be possible.

### **Destination in restricted area**

The destination is located in a restricted-access area. Therefore the program has automatically found a more reachable point nearby. Do you want to view this point on the map and, if necessary, move the point by hand?

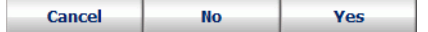

You then choose one of the following options:

• Cancel

Route planning is cancelled and the main menu is displayed.

• No

Route planning is performed to the automatically calculated point to which navigation is possible. You can then start navigation.

As soon as you have reached the automatically calculated point, map&guide navigator uses the Destination Tracking mode to guide
you with direction arrows to your original destination [\(see "Arriving at](#page-72-0) [the destination area" on page 71\).](#page-72-0)

• Yes

In the map view, both your original destination (marked with a destination flag) and the automatically calculated destination for navigation (marked with a marker pin) are displayed.

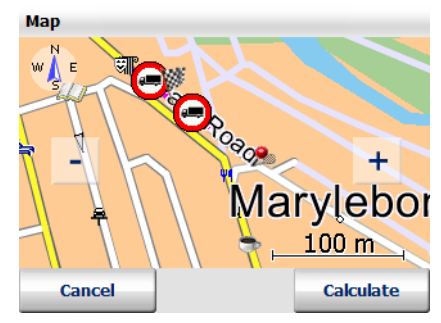

If you do not agree with the automatically calculated destination for navigation (marked with a marker pin), you can move it on the map: To do so, simply tap the position of your choice on the map.

If the manually changed position still lies in a an area of blocked access, the process is repeated until you accept the automatically calculated point for navigation that lies outside the blocked area.

Use the Cancel button to cancel route planning and return to the main menu.

Tap the Calculate button to start route planning. You can then start navigation.

## <span id="page-72-0"></span>Arriving at the destination area

Generally, there is no active navigation for the route from the automatically calculated destination (marked with a marker point) to the original destination (marked with a destination flag) - whether the new destination lies within the blocked area or not.

As soon as you reach the calculated destination, map&guide navigator switches to the Destination Tracking mode: In the map view, your current position and the destination direction are marked with a green arrow.

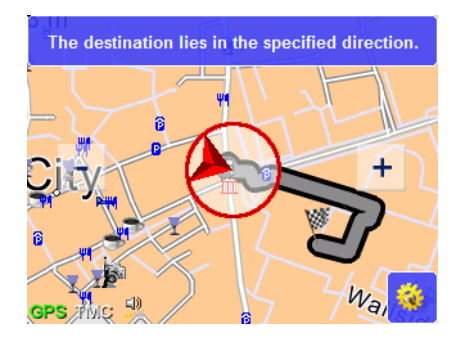

# 9 Finding special destinations

map&guide navigator allows you to search for special destinations (also known as "POIs" = Points of Interest) that are located in the vicinity of your current position and to use them for navigation

You can search for POIs during navigation or select these via the destination selection.

# 9.1 Searching for POIs during navigation

With map&guide navigator you can search for a POI in your direct vicinity whilst navigation is running. This is useful if, for example, you are looking for a car park whilst on the move. If you select a POI whilst you are on the move, this POI will be added to the top of the stop-off point list (i.e. the POI will be used as the next destination).

Overview of the key steps:

- Start navigation mode
- Open the list of POIs
- Select category
- Select the desired POI

And off you go:

1. Select a destination and start the navigation mode.

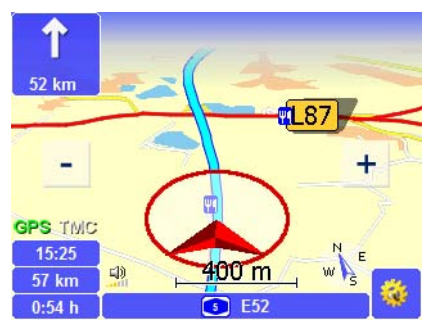

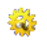

2. Tap this button in the navigation screen. *The basic navigation functions are displayed.*

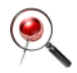

3. Tap the Special destination button.

The POI search is loaded and the available POI categories are shown.

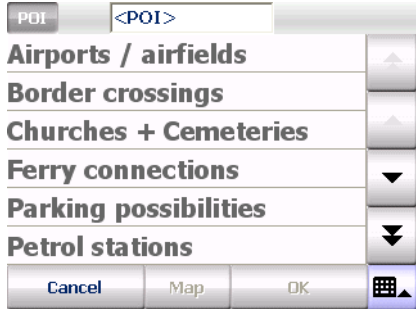

4. Select the desired entry from the list [\(see "Selecting an entry in a list"](#page-36-0) [on page 35\)](#page-36-0).

*You have now chosen a POI category and you will automatically move to the next page where you can select a specific POI.*

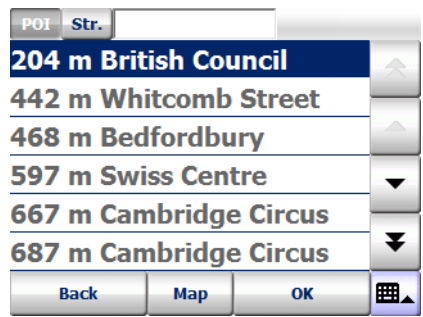

*A list of all the POIs corresponding to the chosen POI category appears. The POIs are listed according to their distance from your current location.* 

5. Choose the desired entry from the list by tapping it.

*You have now selected a POI as the navigation destination.* 

6. Click Calculate.

*The route will now be calculated automatically and displayed on the map.* 

To start navigation, tap the Navigation button [\(see "Start navigation" on](#page-40-0) [page 39\).](#page-40-0)

# 9.2 Searching for POIs within a town/street

<span id="page-76-0"></span>You can search for POIs within a specific town or even within a specific street.

1. This can be done by clicking the POI button in the address selection screen [\(see "Using an address as the destination" on page 52\)](#page-53-0) after you have selected a town or a street.

*The list of available POIs appears.*

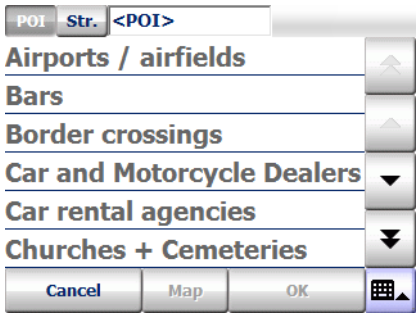

2. Select the desired entry from the list [\(see "Selecting an entry in a list"](#page-36-0) [on page 35\).](#page-36-0)

*You have now chosen a POI category and you will automatically move to the next page where you can select a specific POI.*

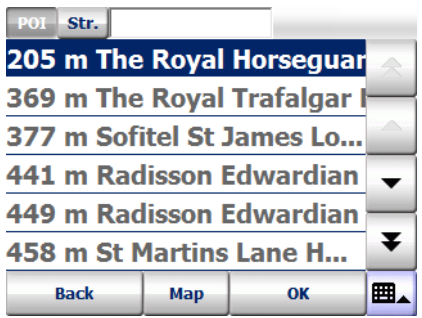

*A list of all POIs corresponding to the chosen POI category and chosen town appears. The POIs are listed according to distance. Depending on whether you have selected a town or a street in the previous step, the POIs closest to the chosen town/street centre point will appear at the top of the list.*

- 3. Choose the desired entry from the list by tapping it. *You have now selected a POI as the navigation destination.*
- 4. Click Calculate.

*The route will now be calculated automatically and displayed on the map.* 

To start navigation, tap the **Navigation** button [\(see "Start navigation" on](#page-40-0) [page 39\).](#page-40-0)

## 9.2.1 Example of a POI search: Finding a hotel in London

Assume you want to be guided to a particular hotel in London, then proceed as follows:

- 1. First, select London as the town of your destination.
- 2. Make sure that the POI button is pressed in and select "Hotel" from the list of POI categories.

#### **Tip**

Using the on-screen keyboard, type in "HOT" in the entry box and then tap the corresponding list entry.

*A list of all the hotels in London is displayed according to distance. The hotels nearest to the centre point of the town will be at the top of the list.*

# 9.3 Searching for POIs using the destination selection screen

If you know the category and name of the POI, you can directly accept the destination in the navigation.

Overview of the key steps:

- Opening the Program
- Open the list of POIs
- Select the desired category
- Select the desired POI

And off you go:

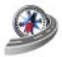

1. Tap the Navigation symbol. *The destination selection screen appears.*

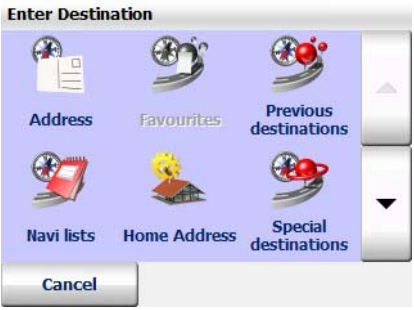

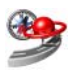

2. Next start the POI search by tapping the Special destinations symbol. *The POI search is loaded and the available POI categories are shown.*

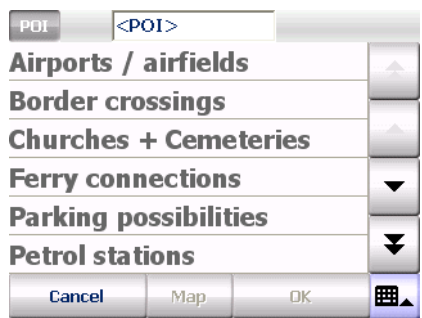

3. Select the desired entry from the list [\(see "Selecting an entry in a list"](#page-36-0) [on page 35\).](#page-36-0)

*You have now chosen a POI category and you will automatically move to the next page where you can select a specific POI.*

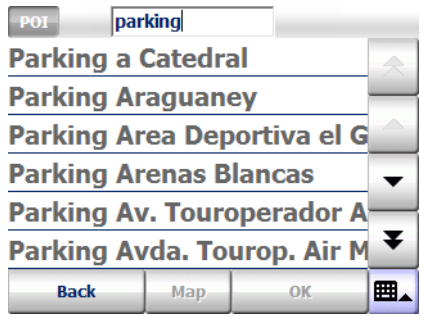

*A list of POIs of the previously selected category is now displayed.*

- 4. Now enter a name for the special destination in the entry field if you wish.
- 5. Choose the desired entry from the list by tapping it. *You have now selected a POI as the navigation destination.*

#### Tip

If several special destinations are displayed in the list with the same name, the button map will show you where the selected special destination is.

- 6. Tap the Calculate button. *The route will now be calculated automatically and displayed on the map.*
- 7. To start navigation, tap the Navigation button [\(see "Start navigation"](#page-40-0) [on page 39\).](#page-40-0)

# 10 Using the Map

map&guide navigator contains a highly detailed map that you can use for many different tasks. In addition to roads and towns, the map also shows rail lines, forests, urban areas, rivers and seas. Tourist sights and your own personal addresses are of course also included on the map.

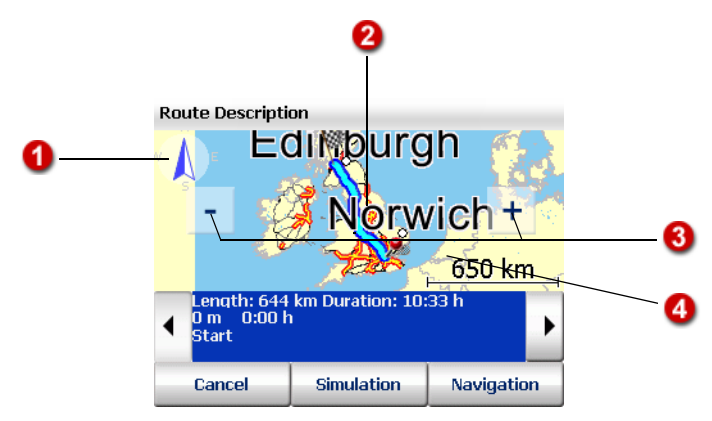

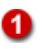

#### Rotate map

In some views there is a compass which you can use to change the map orientation.

#### • In the route List

The map is displayed with north facing upwards by default.

- To rotate the map, tap the compass using the PDA pen and move the pen in the desired direction without lifting it from the screen. The entire map is available to you when you are doing this.
- Give the compass a quick tap to restore the "map facing north" setting.

#### • During navigation

The default setting is that the map faces the direction of travel.

• To reconfigure the map so that it always points north, tap the compass once. The map is then gradually displayed with north facing upwards. The compass needle will then always point north and you can tell from the map in which direction you are currently travelling or in which direction you need to turn.

• To return the map orientation to the default setting (map faces direction of travel), simply tap the compass again.

### Manually chosen point on the map during destination selection / turn-off point in the route description

If you have selected a destination directly on the map, it will be shown as a marker pin [\(siehe "Point on the map - show/use as destination" auf](#page-67-0) [Seite 66\)](#page-67-0). The current turn-off point in the route description is displayed on the map as a marker pin (siehe . Overview of the route description" auf Seite 46).

# 8

2

### Zooming in/out with the map

Using the  $[-]$  and  $[+]$  buttons, you can zoom in to and out of the map:

- To zoom out of the map, repeatedly tap the  $[-]$  button until you have decreased the magnification to the desired level.
- To zoom in to the map, repeatedly tap the  $[+]$  button until you have increased the magnification to the desired level.

The closer you zoom in to the map, the more details will be displayed (countries - towns - residential streets).

#### Note

The automatic zoom mode is always active during navigation [\(siehe](#page-90-0) ..Automatic zoom" auf Seite 89).

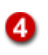

#### Move map

Tap on the map and then move the pen. The map now moves in the direction of the pen. The scale remains the same.

# 11 The Navigation Screen

All the information you need for driving is provided clearly and comprehensively in the navigation screen.

# 11.1 Quick overview of navigation screen

Karlsruhe (44) **Stutensee** now 8  $15 - 04$ 150 m  $4.3 \text{ km}$ ⋒ **Anschlussstelle Karlsruhe-Dur.**  $0:07h$ 

<span id="page-82-0"></span>The navigation screen is divided into the following areas:

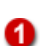

## Next manoeuvre / distance to next navigation instruction

The symbol in this box indicates the next required manoeuvre, e.g. the next turn-off direction. Underneath this symbol is in an indicator that tells you how far away the next manoeuvre is, e.g. the distance from your present position to the junction where you have to turn off.

If you tap this box, the previous audio alert (navigation instruction) is repeated.

#### Follow-on manoeuvre

With more complicated junctions/manoeuvres, a navigation instruction is sometimes immediately followed by a further instruction (e.g. "In 150 m turn left, then immediately turn right").

In such a situation, this small arrow appears on the screen in order to show the direction of the follow-on manoeuvre.

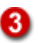

#### GPS signal quality

The quality of the GPS signal is shown using different colours in the GPS button.

- $Red$  Insufficient signal quality, less than 3 satellites found.
- Yellow Sufficient signal quality, less than 5 satellites. Still not enough to determine altitude.
- Green Good signal quality, which also allows height to be calculated. At least 5 satellites found.

Tapping the GPS button opens the GPS info page which contains the following information: GPS signal quality, number of GPS satellites currently being received, present position in latitude and longitude, current altitude, current speed.

#### Status displays (adjustable) Δ

You can configure the individual status displays: If you tap on one of these boxes, the type of information shown in this box will change, e.g. arrival time, remaining driving time to destination, current speed, height (altitude), distance to destination, compass direction in degrees, TMC reports.

#### Note

When calculating a route, map&guide navigator accounts for traffic reports in line with the options specified under TMC Settings [\(see](#page-117-0) ["Configuring TMC Settings" on page 116\)](#page-117-0). If there is a traffic jam along your route, the remaining driving time will be automatically recalculated to account for the delay.

A

# Mute setting / battery display (depends on device type)

This box displays the battery charge level for your navigation device as well as the volume mute setting currently selected (on/off).

You can activate or deactivate the mute setting by clicking on either of the two symbols (battery display or mute setting) - this is for greater ease of use.

#### Note

As soon as you change the volume in the basic navigation functions, the mute setting is deactivated.

# ❻

# Name of the road you are currently on

Here you see the name of the road that you are currently driving on.

❸

# Name of the road after the next manoeuvre / direction indicator (signpost)

Here you will see, for example, the name of the next road that you have to turn in to. Additional direction-related information is also sometimes shown here if required.

# Zooming in the navigation screen

map&guide navigator adjusts the size/zoom level of the map section according to the current speed. You can also manually adjust the zoom level of the map:

- To zoom out of the map, repeatedly tap the [ ] button until you have decreased the magnification to the desired level.
- To zoom in to the map, repeatedly tap the  $[+]$  button until you have increased the magnification to the desired level.

## Map view

The map view is constantly updated using the GPS signal and always shows you your current position. You can choose between a two dimensional or three dimensional map display [\(see "3D / 2D" on](#page-91-0) [page 90\).](#page-91-0)

# ⋒

o۱

#### Navigation options

Tap this button to access the various settings available for configuring the navigation [\(see "Navigation options" on page 88\).](#page-89-0)

#### 11.1.1 Manoeuvre display

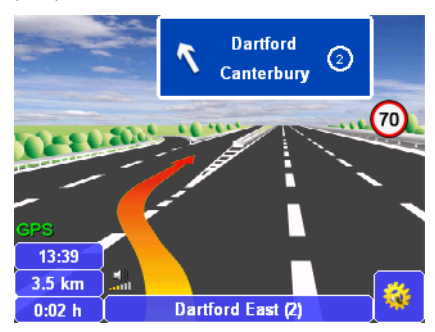

As an additional navigation help map&guide navigator shows pictures of the actual turn-off situation at motorway exits or junctions. The message is shown ca. 1 km before the turn-off situation and hidden automatically when the manoeuvre is spoken.

#### Note

Pictures of the actual turn-off situation can only be shown when it is possible to display the turn-off situation in pictures. Nothing is shown if exits are very unclear.

#### 11.1.2 Speed warning display

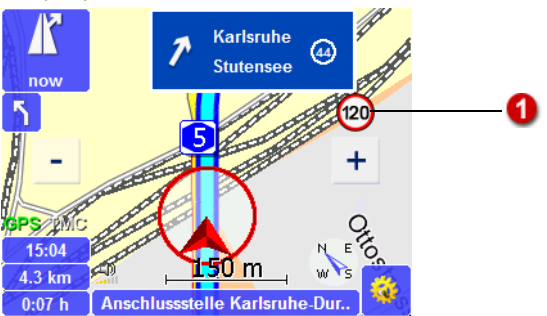

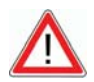

n

O

# WARNING

#### Danger of accidents!

You can now also activate speed warnings for car speed limits when a truck profile has been selected. Please note that different speed limits may apply to trucks than to cars.

Here you see the maximum permitted speed for the current road. You can decide whether you want a visual and/or audio warning in the event that you exceed the maximum limit [\(see "Setting speed warning" on page 111\).](#page-112-0)

### 11.1.3 TMC status

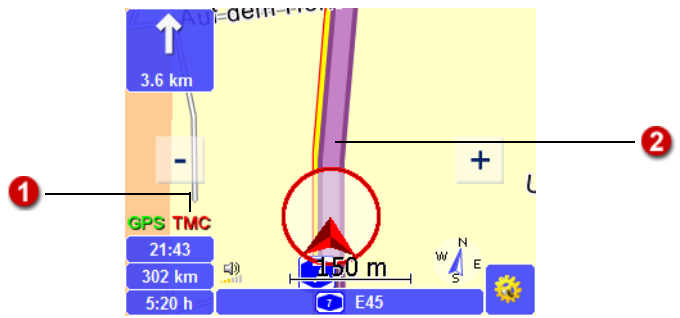

During navigation, map&guide navigator regularly retrieves the latest traffic information and processes it according to the TMC settings currently set [\(see "Configuring TMC Settings" on page 116\).](#page-117-0) 

If in the TMC settings, you have selected Ask before, a corresponding message is displayed during navigation when there is a traffic disruption on the route calculated.

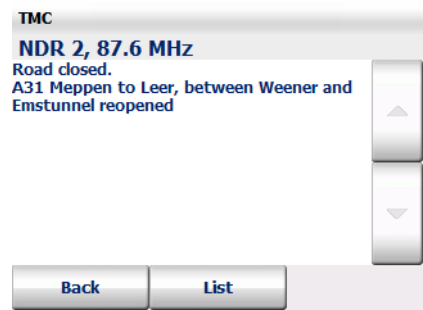

You can choose whether the traffic disruption shall be taken into account

for route calculation or not. You can also have all current traffic reports displayed in a list.

The TMC status of these traffic reports is shown using different colours on the TMC button:

- Grey: No TMC information is being received. This may be due to various reasons
- Green: There are no traffic disruptions.
- Yellow: There are traffic disruptions but not on the calculated route.
- Red: There are traffic disruptions on the calculated route.

The route section affected by the traffic disruptions is displayed in colour on the map.

### If you have no TMC reception, please read these notes on the possible causes of the problem and how to solve the problem

- TMC reception switched off: Switch the TMC reception on [\(see](#page-117-0) ["Configuring TMC Settings" on page 116\).](#page-117-0)
- TMC receiver not connected or not configured: Firstly check the connections between your TMC receiver, your PDA and the vehicle's power supply. Next configure the TMC receiver [\(see "Configuring the](#page-119-0) [settings for the data connection" on page 118\).](#page-119-0)
- No TMC radio stations found: Firstly you should check that your TMC antenna is correctly and securely connected. Make sure that the antenna is correctly positioned (stretched out as tightly as possible on the front windscreen). It may be the case that you are in a dead spot and that the TMC reception will be available again once you have travelled a short distance. TMC reception is currently only supported in some European countries, for example Germany, Austria, Belgium and The Netherlands.
- Map data being used that do not support TMC: If you are using additional country maps, please make sure that these maps support TMC information.

## TMC info page

If you tap the TMC button, the TMC info page opens. If the device is currently receiving a signal from a TMC radio station, the name of the station will be shown on this page, together with a bar to indicate the signal quality.

• If the status is grey, the info page will inform you that TMC reception

Ø

is not possible. This may be due to various reasons (see "If you have no TMC reception, please read these notes on the possible causes of the problem and how to solve the problem" on page 86).

- If the status is green, the info page will inform you that there are currently no traffic disruptions.
- If the status is yellow, the info page will show you a list of traffic reports.
- If the status is red, the info page will show you the details of the next traffic disruption on the calculated route.

# List of traffic reports

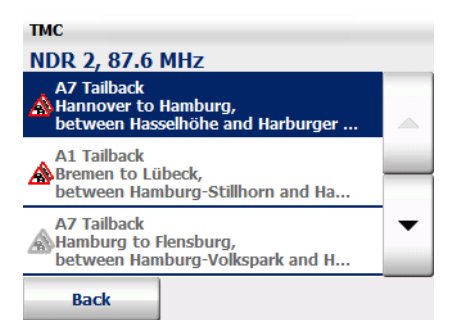

For every traffic report, you will see the name of the affected street or motorway, the length of the disruption and the exact section of road in question. Traffic reports shown in colour affect the current route. Traffic reports shown in grey do not affect the current route. The symbol for every traffic report indicates whether the problem concerns a traffic jam, slowmoving traffic, roadworks or a general warning.

- Tap a traffic report in the list to view detailed information on the report.
- Tap **Back** to return to the navigation screen.

## Detailed information on a traffic report

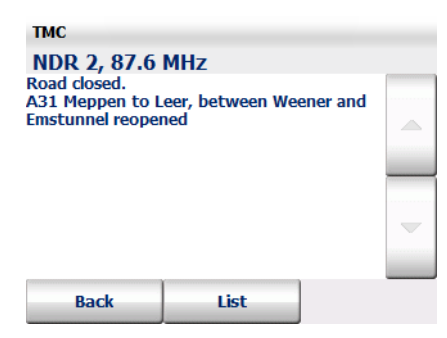

Firstly the type of traffic disruption is specified along with the estimated time it will take to drive through the problematic road section. Next you will see the name of the road or motorway, the direction of travel and affected road section. Finally you will see information on the reason for and the length of the disruption.

#### Note

map&guide navigator map will only calculate a new route around the traffic jam if it will be beneficial for you. Driving through the traffic jam is often the best option.

- Use the **Back** button to go back to the navigation screen without taking the traffic report into account.
- Tap the List button to view all the traffic information available.
- Via the Take into account button you can specify whether the traffic report selected for the route calculated shall be considered for route planning or not.However map&guide navigator will only calculate a new route if it will be beneficial for you. Driving through the traffic jam is often the best option.

# <span id="page-89-0"></span>11.2 Navigation options

1. To open the navigation options, tap this symbol in the navigation screen.

*The window with the navigation options opens.*

## 11.2.1 Turning pages

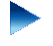

The navigation options are divided amongst several pages. The next page is shown by clicking the arrow.

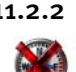

#### 11.2.2 Cancel

Tapping the Cancel button will exit the navigation mode and you return to the destination selection screen.

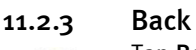

Tap **Back** to return to the navigation screen.

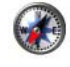

#### 11.2.4 Volume + / Volume -

Tap the Volume - symbol to reduce the volume level. A voice alert is played as an example to indicate the volume level of the new setting. Keep tapping the symbol until the desired volume level has been reached.

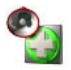

Tap the Volume + symbol to increase the volume level. A voice alert is played as an example to indicate the volume level of the new setting. Keep tapping the symbol until the desired volume level has been reached.

# 11.2.5 Day / night

If you tap the Day/Night symbol, you can switch between day mode and night mode for the map.

If you are driving at night or through a tunnel, select night mode. The brightness of the CarPC/PDA screen is reduced so that you are not dazzled by the brightness of the screen.

#### Note

If during navigation you manually switch to the day or night mode, the Day/Night auto setting is deactivated [\(see "Day/Night auto setting" on](#page-121-0) [page 120\).](#page-121-0)

# 11.2.6 Automatic zoom

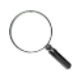

<span id="page-90-0"></span>The automatic zoom mode is always active during navigation: The map scale will automatically change according to the current speed of the vehicle. This means that if you drive slowly, the program will zoom into the map and if you drive faster, the program will zoom out of the map.

If you manually change the zoom level in the navigation screen, automatic zoom is disabled.

Click Automatic zoom, if you wish to enable the automatic zoom with the preset values again.

## 11.2.7 Avoid road

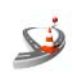

- 1. Tap the symbol Avoid road to close a road between 1 and 20 km/miles in length for navigation.
- 2. Select the length of road you wish to avoid for navigation.
- 3. Confirm your changes with OK.

#### Note

The length of the road section will be calculated in kilometres (km) or miles (mi), depending on the unit of measurement you are using on your CarPC/ PDA [\(see "Hanging the unit of measurement" on page 115\).](#page-116-0)

map&guide navigator takes you off the specified road via the nearest possible junction and then recalculates the route. Of course on a motorway, the next exit is used as the starting point of the diversion.

<span id="page-91-0"></span>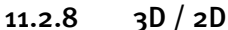

2D 30

If you tap the  $3D/2D$  symbol, you can switch between a two dimensional or three dimensional map display.

## The 3D map view

The 3D map view combines the arrow view and map view for navigation.

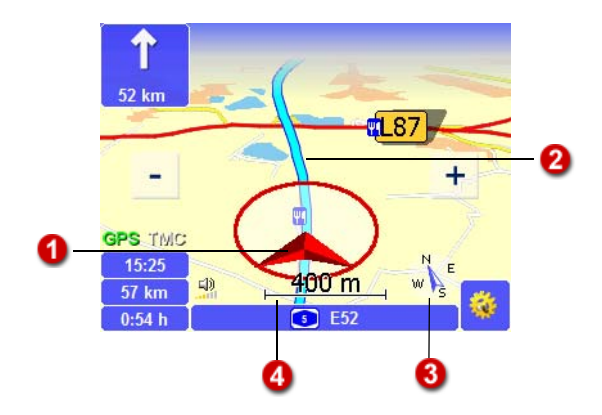

#### The 2D map view

The 2D map view combines the arrow view and map view for navigation.

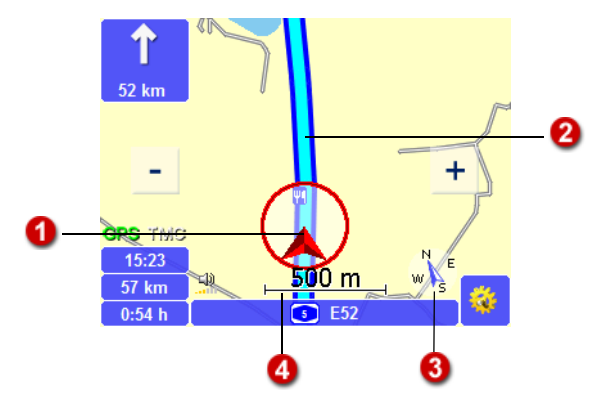

This arrow indicates your current GPS position and direction of travel.

The course of the route is highlighted on the map in colour. Therefore you can see at a glance whether you are still on course.

The default setting is that the map faces the direction of travel. Using the compass you can change the orientation of the map.

#### • Map facing north

To reconfigure the map so that it always points north, tap the compass once. The map orientation is then gradually adjusted until it is facing north. The compass needle then always points north and you can tell from the map in which direction you are currently travelling or in which direction you need to turn.

#### • Map facing direction of travel

To return the map orientation to the default setting (map faces direction of travel), simply tap the compass again.

A scale for the current map view is shown.

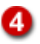

⋒

Ø

ഒ

## 11.2.9 Speed warning on/off

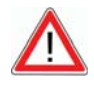

# WARNING

#### Danger of accidents!

You can now also activate speed warnings for car speed limits when a truck profile has been selected. Please note that different speed limits may apply to trucks than to cars.

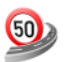

By tapping the Speed warning on/off button, you can activate/deactivate the speed limit warnings.

The maximum permitted speed is always displayed in the navigation screen regardless of this setting.

You can configure various settings for the speed limit warnings [\(see](#page-112-0) ["Setting speed warning" on page 111\).](#page-112-0)

### 11.2.10 Hazard warning on/off (for trucks only)

During your trip the hazard warning warns you of typical hazards for trucks, e.g. cross wind, downhill roads, dangerous curves etc.

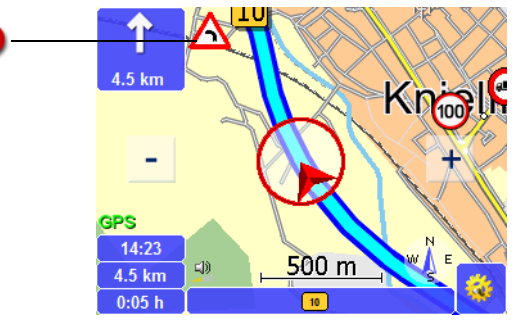

You can configure various settings for the hazard warnings [\(see "Setting](#page-110-0) [hazard warning for trucks" on page 109\).](#page-110-0)

## 11.2.11 Special destinations

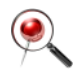

A

If you tap Special destinations, you can then search for POIs (e.g. car parks) close to your current position and then navigate to the chosen POI [\(see "Searching for POIs within a town/street" on page 75\).](#page-76-0)

#### 11.2.12 Recalculate

If you tap the **Recalculate** button during the journey, the route to the specified destination will be recalculated - starting from your current position.

This recalculation is useful, for example, when you select a road during the journey which is different to the one suggested by map&guide navigator.

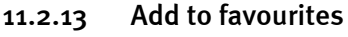

If you tap the Add to favourites button, your current GPS position will be added to your list of favourites and can be quickly selected as a destination in future.

# 11.2.14 Navigation info page

Tapping the Info button opens the navigation info page which contains the following information: distance to destination, estimated time of arrival, current altitude, current speed, distance to next turn-off point and destination.

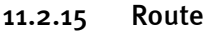

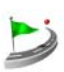

If you tap the Route symbol, the route description for the calculated route is displayed [\(see "Route Planning with map&guide navigator" on](#page-46-0) [page 45\).](#page-46-0)

# 12 Map

In the map mode, your current GPS position is displayed on the map: Therefore you can constantly monitor your present position and direction.

The functions and display options here are identical to those in the navigation screen [\(see "Quick overview of navigation screen" on](#page-82-0) [page 81\).](#page-82-0)

#### Note

As a route is not calculated in position-tracking mode, there are no driving instructions or route-specific display functions/buttons. The speed limit warning is not available in this mode. The hazard warning (truck) is not available either.

How to activate the position tracking mode:

- 1. Start map&guide navigator on your carPC/PDA.
- 2. Once you have read the safety advice, tap OK to continue. *The main selection screen appears.*

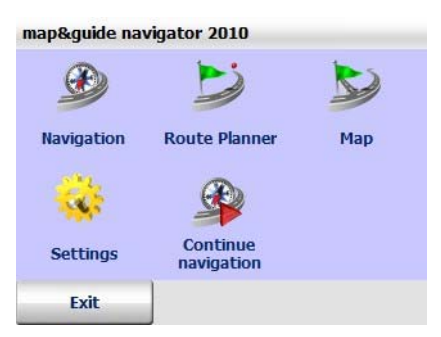

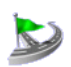

- 3. Tap the Map symbol.
	- *The position tracking mode is loaded.*

# 12.1 Exiting the map mode

1. Tap this button in the navigation screen. *The basic navigation functions are displayed.*

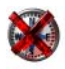

2. Tap the Cancel button.

Position tracking is stopped and you return to the main selection screen.

# 13 Configuring the Settings

In order to customise the program according to your needs, you have a range of configurable settings at your disposal.

#### Note

If the program is reinstalled or the hardware device is reset, the default settings will be restored.

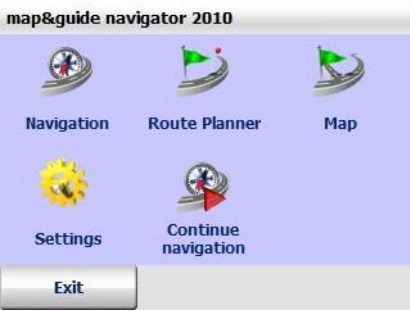

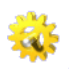

1. Tap the Settings button in the main selection screen to open the Settings window.

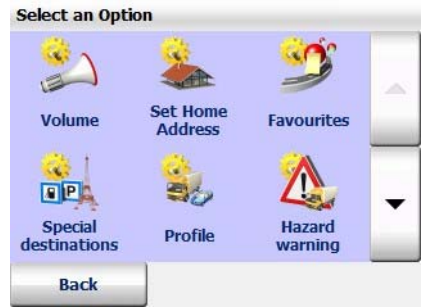

- To scroll up or down the settings line by line, use the "arrow up" and "arrow down" buttons.
- Tap the Back button to exit the settings screen and return to the main menu.

#### Note

There are additional navigation settings available for GPS and TMC [\(see](#page-119-1) ["Configuring the settings for the data connection" on page 118\)](#page-119-1) and [\(see](#page-117-1) ["Configuring TMC Settings" on page 116\).](#page-117-1)

# 13.1 Setting the volume for voice alerts

Using the Volume option, you can activate or deactivate the voice alerts for navigation. Furthermore you can set the volume for the voice alerts.

#### Note

Please note that this setting only affects the volume of the voice alerts. It does not affect the volume of any other sounds (e.g. device sounds, warning beeps etc.).

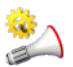

1. Tap the Volume symbol if you wish to change the volume settings. *The option currently selected is highlighted in colour.*

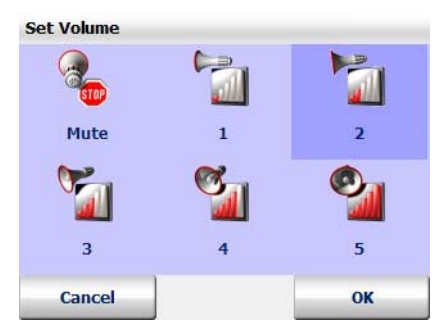

- To set the volume level of the voice alerts, tap one of the available levels  $(1 to 5)$ .
- To deactivate the voice alerts, tap the Mute symbol. *The option currently selected is highlighted in colour.*
- 2. Confirm with OK.

# 13.2 Specifying a home address

Using the Set home address option, you can enter the details of your home address. You can quickly select your home address as the destination by simply tapping the Home button in the destination selection screen [\(see "Selecting your home address as the destination"](#page-67-1) [on page 66\).](#page-67-1) It is also possible to choose your home address as the starting point for route planning [\(see "Selecting the starting point and](#page-47-1) [destination" on page 46\).](#page-47-1)

Therefore you can quickly navigate your way back home or plan a route from your home to any address of your choice.

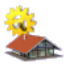

1. Tap Set home address to use your home address as destination for navigation or route planning.

*The destination selection screen appears.*

2. When specifying your home address, you can use new addresses, favourite addresses or previous addresses [\(see "Selecting a](#page-52-0) [Destination" on page 51\).](#page-52-0)

*Once you have chosen an address, you will automatically return to the settings screen.*

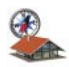

Your chosen home address will be displayed above the Home symbol in the destination selection screen [\(see "Selecting your home address as](#page-67-1) [the destination" on page 66\).](#page-67-1)

# 13.3 Adding/editing favourites

In map&guide navigator you can create new favourite destinations as well as edit existing ones.

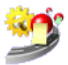

1. First tap Favourites in the Settings screen. *The list of favourite destinations appears.*

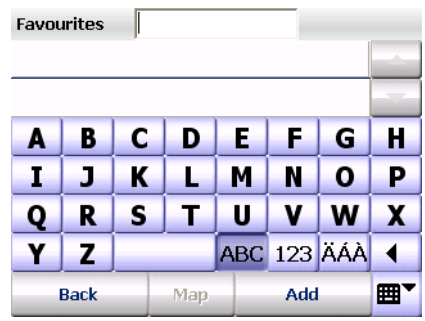

#### Note

If you have not yet saved any destinations, then the list will be empty.

## <span id="page-101-0"></span>13.3.1 Adding new favourites

1. Tap the Add button to add a new favourite. *The destination selection screen appears.*

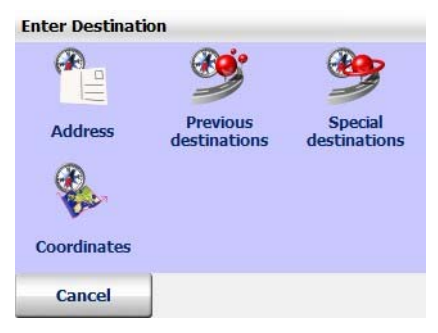

- 2. When adding new favourites, you can use new addresses or previously used addresses [\(see "Selecting a Destination" on page 51\).](#page-52-0)
- 3. Enter a name for the new favourite in the Name box and confirm with OK.

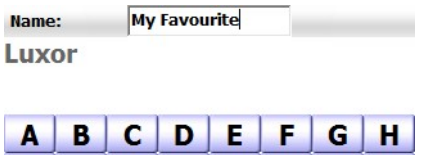

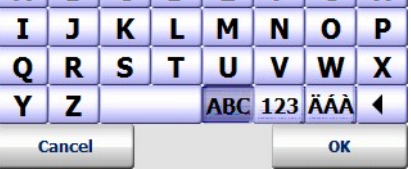

*You will automatically return to the list of favourite destinations.*

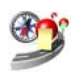

The new favourite destination is now available above the **Favourites** symbol in the destination selection screen [\(see "Selecting favourite](#page-61-0) [destinations" on page 60\).](#page-61-0)

# 13.3.2 Editing favourites

1. Select the favourite from the list that you wish to edit by tapping it.

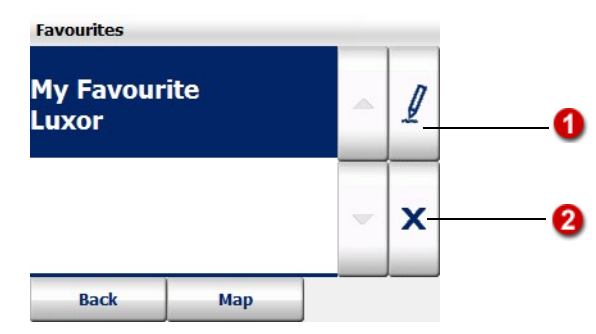

2. You can now rename, delete or edit the favourites that you have saved in map&guide navigator.

#### Renaming favourites

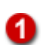

1. Tap the button with the pen symbol.

н P

X

OK

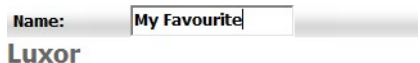

в C D Е F G J K M N  $\mathbf{o}$ I L. T U  $\mathbf v$ W 0 R s **ABC 123 ÄÁÀ** Y z  $\blacktriangleleft$ 

2. Enter a name for the favourite in the Name box.

Cancel

3. Confirm with OK.

The renamed favourite appears in the list.

#### Deleting favourites

ค

- 1. Tap the button with the "X" symbol.
- 2. Confirm with Yes.

The selected favourite is removed from the list.

#### Modifying favourites

The only way to modify the details of a saved favourite is to delete the favourite in question and then add it to the list again. Proceed as follows:

- 1. Select the destination from the list that you wish to modify.
- 2. Delete the favourite in question (see "Deleting favourites" on page 102).
- 3. Add a new favourite [\(see "Adding new favourites" on page 100\).](#page-101-0)

The "modified" favourite appears in the list.

# 13.4 Selecting POI categories

Using the option Special destinations, you can specify which POI categories should be displayed in the program.

#### Note

Special destinations are also referred to as POIs (Points of Interest).

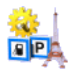

1. Tap the Special destinations symbol to view a list of all available POI categories.

*The POI categories currently selected are each marked with a tick.*

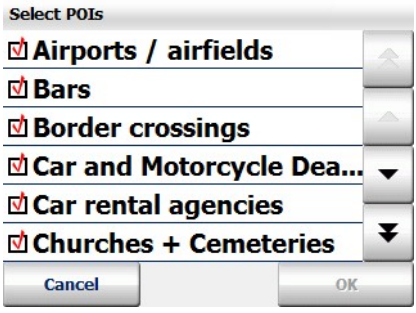

- 2. You can specify which POI categories are shown or hidden in the program by selecting or clearing each check box.
	- Tap on a selected POI category in order to deselect it. *The deselected POI category will no longer be shown in the program.*
	- Tap on the deselected POI category to make it visible (again). *The selected POI category will be marked with a tick.*

3. Confirm your changes with OK.

The selected POI categories will then be visible in the program.

# 13.5 Setting a profile for route planning

Using the option Profile, you can define vehicle profiles that are later used to calculate the route and navigation. A vehicle profile contains the following settings that you make one by one:

- Speed profile
- Additional options
- Optimisation method (for cars only)
- Routing setting (for trucks only)
- Technical data (for trucks only)
- Specifying a profile name

And here's how it works:

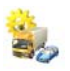

1. Tap Profile.

*The list of vehicle profiles appears.*

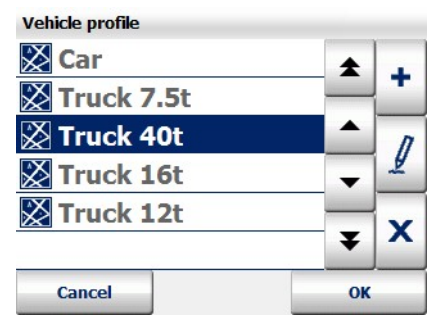

- 2. You now have the following options to choose from:
	- Creating a new vehicle profile
	- Edit an existing vehicle profile

# 13.5.1 Creating a new vehicle profile

1. Tap Add.

*A selection of speed profiles is displayed.*

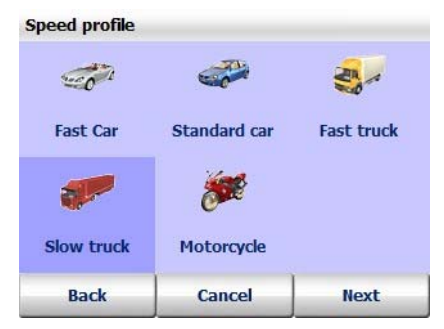

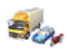

÷.

- 2. Tap the speed profile of your choice. *Your selection is highlighted.*
- 3. Tap Next.

*A selection of additional options is displayed.*

#### Note

Certain options are only available for truck profiles.

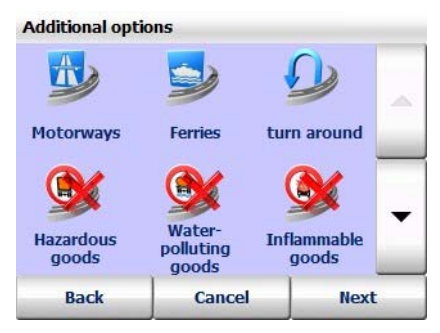

4. Select the option of your choice:

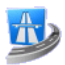

#### **Motorways**

Use this option to specify whether you want to use or avoid motorways for route planning.

#### Note

If this option is activated, then all motorways within a radius of approximately 100 km are avoided. If the use of motorways is the only means of continuing/completing the route, then motorways will be allowed for this exceptional case.

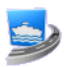

#### Ferries

Use this option to specify whether you want to use or avoid ferry connections for route planning.

#### Note

If the use of ferries is the only means of continuing/completing the route, then ferries will be allowed for this exceptional case.

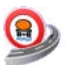

#### Water-polluting goods

Use this option to specify whether restrictions for the transport of waterpolluting goods shall be considered for route planning or not.

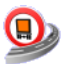

#### Hazardous goods

Use this option to specify whether restrictions for the transport of hazardous goods shall be considered for route planning or not.

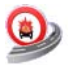

#### Inflammable goods

Use this option to specify whether restrictions for the transport of inflammable goods shall be considered for route planning or not.

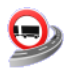

## Trailer

Use this option to take a truck-trailer combination into account for route planning.

5. Tap Next.

*A selection of optimisation methods is displayed.*

#### Note

This option is only available for car profiles.

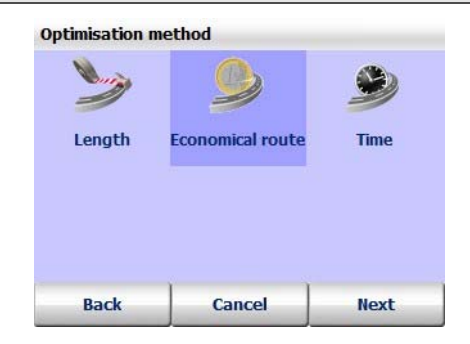

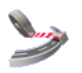

# Length

Takes you to your destination using the most direct route possible. Therefore you travel the minimum number of kilometres.

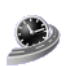

# Time

This option involves taking roundabout routes via motorways/bypasses around cities into account, if a time advantage can be achieved.

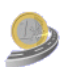

#### Economical route

This route is a compromise between the options Distance and Time. The reason for the compromise is that a time advantage, achieved by travelling at higher speeds, can sometimes result in higher petrol consumption. Therefore the economical route is a compromise between the two extremes.

6. Select the route optimisation option of your choice that relates to the journey time and route length.

#### Tip

The economical route usually produces the best compromise between journey duration and route length.
#### 7. Tap Next.

*A selection of routing settings is displayed.*

Note This option is only available for truck profiles.

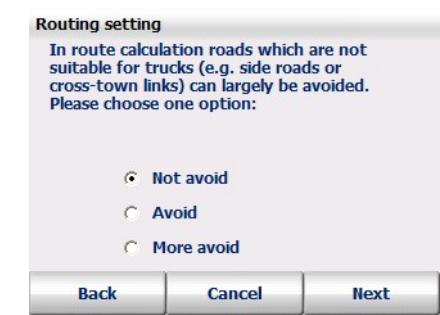

- 8. Select one of the following options for your truck road preference:
	- Not avoid Use normal routing
	- Avoid Avoid roads that are inadequate for trucks (average)
	- More avoid Avoid roads that are inadequate for trucks (high)
- 9. Tap Next.

*A dialog box for entering technical data is displayed.*

#### Note

This option is only available for truck profiles.

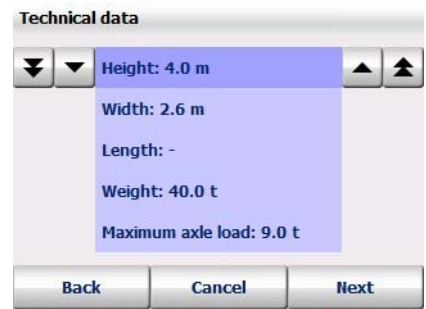

Enter the technical details of your trucks (height, width, length, maximum axle load): Tap the data you want to change, e.g. the height. Use the double-arrow buttons to increase or reduce the value before the full stop by one - and the simple arrow buttons to increase or reduce the value after the full stop by one.

10. Tap Next.

*The entry made for the profile name is displayed.*

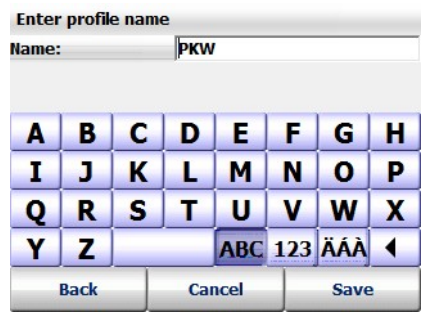

11. In the Name field, type the name of the new profile and tap Save. *You will automatically return to the list of vehicle profiles.*

There you can select the new vehicle profile.

### 13.5.2 Editing vehicle profiles

1. In the list, tap the vehicle profile you wish to edit.

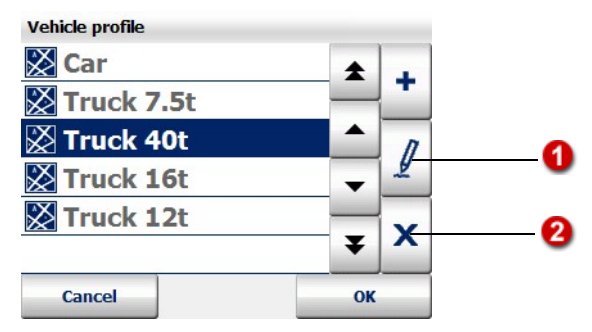

2. You can now edit or delete vehicle profiles that you have saved to map&guide navigator.

## Editing vehicle profiles

A

А

- 1. Tap the button with the pen symbol.
	- 2. Make your changes and then tap Next to get to the next setting.
	- 3. As a last step, tap Save to confirm your changes.

Your changes are applied.

## Deleting vehicle profiles

- 1. Tap the button with the "X" symbol.
	- 2. Confirm with Yes.

<span id="page-110-0"></span>The selected vehicle profile is removed from the list.

## 13.6 Setting hazard warning for trucks

Using the Hazard warning option, you can specify whether and how hazard warnings shall be displayed.

#### Note

If you have deactivated the hazard warnings in the program settings, the option Hazard warning on/off will not be available in the display functions during navigation.

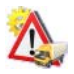

1. Tap the Hazard warning (truck) symbol. *The hazard warning settings are displayed.*

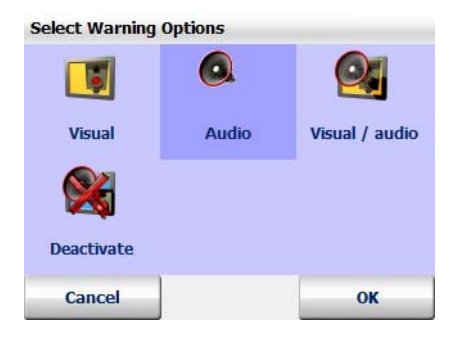

## 13.6.1 Selecting hazard type

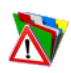

1. Tap the Hazard type symbol. *A selection of hazard types is displayed.*

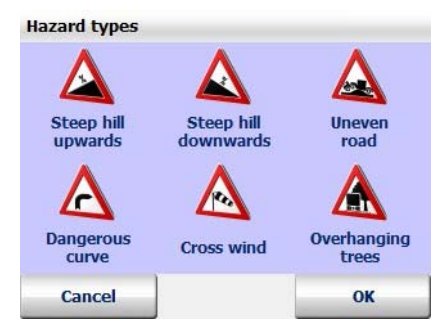

- 2. Tap the hazard symbols to activate the hazard types you want a warning for, or deactivate the hazard types you do not want a warning  $for:$ 
	- Steep hill upwards
	- Steep hill downwards
	- Uneven road
	- Dangerous curve
	- Cross wind
	- Overhanging trees
- 3. Confirm with OK.

### 13.6.2 Configure the Warning options

#### 1. Tap Warning options.

*The following options are available:*

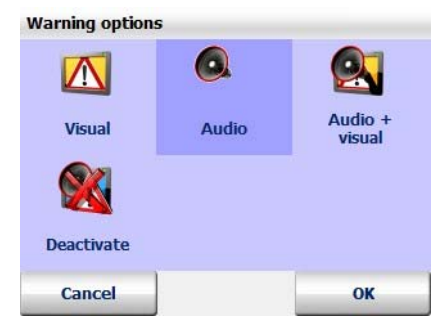

- If you set Visual, the warning will be displayed on the navigation screen.
- If you set Audio, a warning beep will sound as soon as you approach a hazard.
- If you set Audio / visual, the hazard warning will be displayed. In addition a warning beep will sound.
- If you set Deactivate, no warning will be given if you are approaching a hazard.
- <span id="page-112-0"></span>2. Confirm with OK.

## 13.7 Setting speed warning

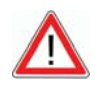

## <span id="page-112-2"></span>WARNING

#### Danger of accidents!

You can now also activate speed warnings for car speed limits when a truck profile has been selected. Please note that different speed limits may apply to trucks than to cars.

By using the Speed warning option, you can decide whether you want to be warned through a message on the navigation screen if you exceed a speed limit, which types of road the warnings should apply to and what speed should trigger the warnings.

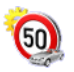

1. Tap Speed warning.

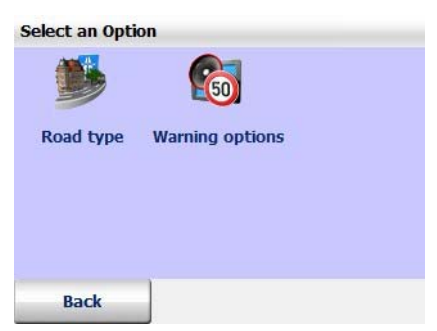

You can now choose from the following settings:

- Selecting the Road type
- <span id="page-112-1"></span>• Configure the Warning options

### 13.7.1 Selecting the Road type

map&guide navigator contains data for the maximum permitted speed limit for every section of road. You can set the speed that triggers warnings for roads in urban areas, country roads and motorways.

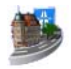

1. Tap Road type to show the different types of road.

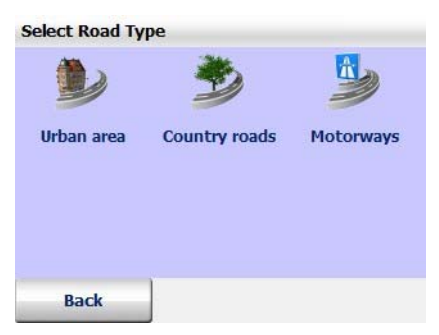

2. Tap the type of road you wish to configure. *You can now choose from several options.*

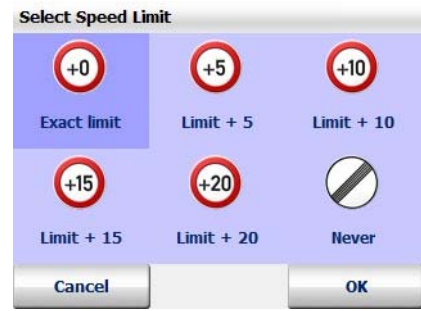

- If you set Exact limit, you will be warned as soon as you exceed the maximum permitted speed limit.
- If you set Limit + 5, you will be warned as soon as you exceed the maximum permitted speed limit by 5 kilometres or miles per hour [\(see "Hanging the unit of measurement" on page 115\)](#page-116-0).
- If you set Limit + 10, you will be warned as soon as you exceed the maximum permitted speed limit by 10 kilometres or miles per hour [\(see "Hanging the unit of measurement" on page 115\)](#page-116-0).
- $\bullet$  If you set Limit  $+$  15, you will be warned as soon as you exceed the maximum permitted speed limit by 15 kilometres or miles per hour[\(see "Hanging the unit of measurement" on page 115\).](#page-116-0)
- If you set Limit + 20, you will be warned as soon as you exceed the maximum permitted speed limit by 20 kilometres or miles per hour[\(see "Hanging the unit of measurement" on page 115\).](#page-116-0)
- If you set Never, no speed warnings appear for the selected road type.
- <span id="page-114-0"></span>3. Confirm your changes with OK.

## 13.7.2 Configuring the warning options

You can specify the type of warning, the frequency of the warnings and the exact speed limits that should be used.

1. Tap the **Warning options** symbol to view a list of all available settings. *You can now choose from several options.*

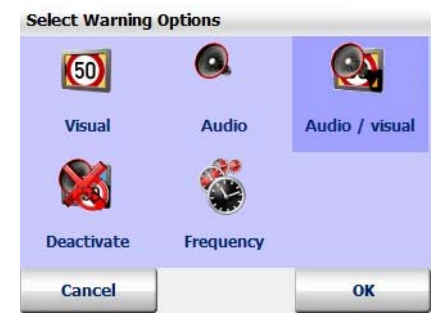

- If you set Visual, the speed limit indicator will flash if the speed limit is exceeded.
- If you set Audio, a warning beep will sound as soon as you exceed the permitted speed limit.
- If you set Audio & visual, the speed limit indicator will flash if the speed limit is exceeded. In addition a warning beep will sound.
- If you set Deactivate, no warning will be given if you exceed a speed limit.
- Using the Frequency option you can specify how often the warnings should be given.
- 1. Tap Frequency.

*You can now choose from several options.* 

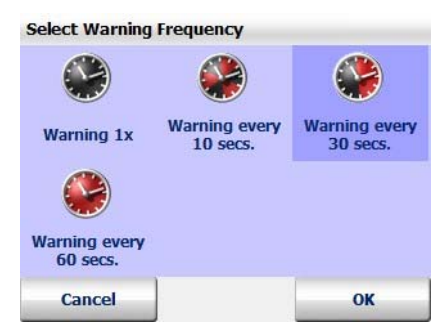

- 2. Select how often you wish to be warned.
- <span id="page-115-2"></span><span id="page-115-1"></span>3. Confirm your settings with OK.

## 13.8 Viewing the program version information

1. Tap the Version symbol to view information on the program version, version date, map name and map data, etc. on your carPC/PDA.

## 13.9 System settings

Using the System option, you can make additional settings related to the display on your carPC/PDA and the language.

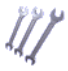

1. Tap the System symbol to view a list of all available system settings.

<span id="page-115-0"></span>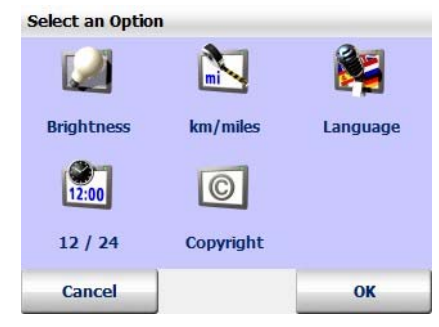

*You can now perform the following actions:*

- Changing the brightness of the display on your carPC/PDA
- Hanging the unit of measurement
- Selecting the voice and language
- Selecting the time format
- <span id="page-116-3"></span>• Viewing the copyright information

### 13.9.1 Changing the brightness of the display on your carPC/PDA Using the Brightness option, you can adjust the brightness on your carPC/PDA display according to the time of day/level of daylight.

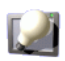

1. Tap the **Brightness** symbol to view a list of all available settings.  *You can now choose from several options.*

<span id="page-116-1"></span>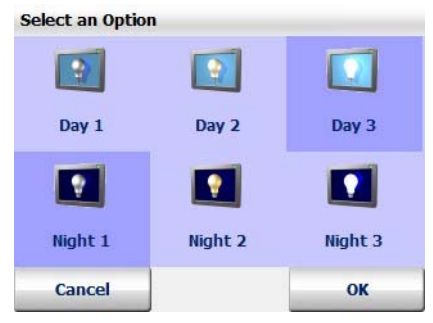

• To optimise your carPC/PDA display for daytime driving, choose one the day options (Day 1 to Day 3).

#### Tip

The brightest setting is Day 3.

• To optimise your carPC/PDA display for night time driving or for driving through a tunnel, choose one of the Night options (Night 1 to Night 3).

This will reduce the brightness of the carPC/PDA and therefore you will not be blinded by the display.

#### Tip

<span id="page-116-2"></span>The darkest setting is Night 1.

<span id="page-116-0"></span>13.9.2 Hanging the unit of measurement

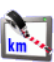

<span id="page-116-4"></span>1. Tap the km/miles button to switch between the units of measurement.

## 13.9.3 Selecting the voice and language

<span id="page-117-4"></span><span id="page-117-1"></span>Using the Voice and language options, you can change the sound of the voice alerts on your carPC/PDA.

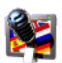

- 1. Tap the Language symbol to view a list of all available languages.
- 2. Tap a language to select it.

*The selected language will be shown in the list.*

3. Confirm with Yes.

*A new page opens. Here you can select the type of voice for the voice alerts.*

- 4. Tap the male or female voice to select.
- 5. Confirm your changes with OK.

The voice instructions you hear during navigation will now be spoken in your chosen language and by your chosen narrator.

### 13.9.4 Selecting the time format

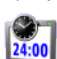

 $\odot$ 

#### <span id="page-117-3"></span><span id="page-117-0"></span>1. Tap the 12  $/24$  button to switch the time format between the 12 hour or 24 hour system.

### 13.9.5 Viewing the copyright information

1. Tap the Copyright symbol to view the copyright information.

## 13.10 Configuring TMC Settings

<span id="page-117-5"></span>map&guide navigator has the capability to receive the latest traffic reports transmitted via RDS/TMC radio signals and process this information while navigation is running. In order for this function to work, the TMC receiver must be configured correctly [\(see "Configuring the](#page-119-0) [settings for the data connection" on page 118\).](#page-119-0)

The TMC traffic reports provide you with information on the cause of the traffic disruption, the name of the affected street or motorway, the section of the road and the length of the disruption.

<span id="page-117-2"></span>Using the TMC settings you can specify how TMC traffic reports should be processed.

#### Note

These TMC settings relate exclusively to how traffic reports are processed whilst navigation is running. The TMC settings are ignored for route planning.

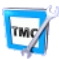

1. Tap the TMC settings button.

*You can now choose from several options.* 

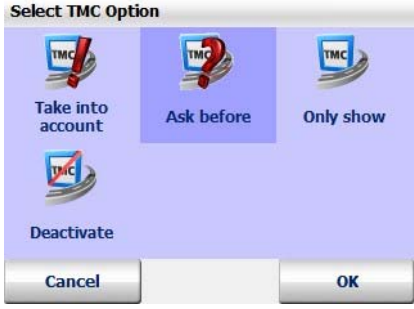

- If you choose the option Take into account, all traffic reports relating to the calculated route will always be automatically accounted for when the route is planned.However map&guide navigator will only calculate a new route if it will be beneficial for you. Driving through the traffic jam is often the best option.
- If you select Ask before, a window will open whilst navigation is running - with details of each TMC tailback that lies on the calculated route.

Click the Take into account button to account for the traffic disruption and to re-route around the traffic jam if necessary. To ignore the traffic report, simply click Back [\(see "The Navigation](#page-82-0) [Screen" on page 81\).](#page-82-0)

- If you select the option **Only show**, each new report that is received will simply be shown on the map and no further action will be taken.
- Selecting the option Deactivate will switch off the TMC reception. As a result no traffic reports will be displayed when navigation is running. If TMC has been deactivated, the TMC button in the navigation screen will be coloured grey.
- 2. Confirm your settings with OK.

Once you have made all your settings, you will automatically return to the main Settings screen.

## <span id="page-119-0"></span>13.11 Configuring the settings for the data connection

#### <span id="page-119-3"></span><span id="page-119-1"></span>Note

Only advanced users should perform changes in these settings. On some carPCs/PDAs these settings are pre-configured for the device in question: Therefore certain buttons may not be available if no further manual configuration by the user is required.

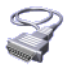

1. Tap the Data link button to open the settings window for the data connection.

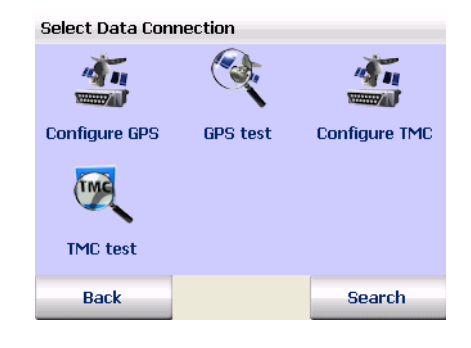

#### Note

<span id="page-119-4"></span>We recommend that you configure the reception automatically. To do this, tap Search.

### 13.11.1 Configuring GPS settings

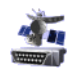

- <span id="page-119-2"></span>1. Tap the Configure GPS symbol and select (tap) the serial interface (COM port 1.....9) that map&guide navigator can use to import position data.
- 2. Confirm your settings with OK.

*The screen for setting the transfer speed (baud rate) automatically appears.*

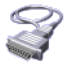

- 3. Tap the desired baud rate (between 4800 baud and 115200 baud) to select it.
- $4.$  Tap OK to save the settings.

*map&guide navigator saves your settings and automatically returns you to the data connection settings.*

## <span id="page-120-1"></span>Testing the GPS settings

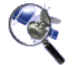

<span id="page-120-0"></span>1. Tap the GPS test symbol to test the connection.

*The GPS info page opens. Here you can view detailed information on the GPS settings [\(see "Quick overview of navigation screen" on](#page-82-1) [page 81\).](#page-82-1)*

<span id="page-120-3"></span>Click Back to return to the data connection settings.

### 13.11.2 Configuring TMC Settings

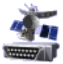

- <span id="page-120-5"></span>1. Tap the Configure TMC symbol and select (tap) the serial interface (COM port 1.....9) that map&guide navigator can use to import position data.
- 2. Confirm your settings with OK. *The screen for setting the transfer speed (baud rate) automatically appears.*

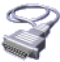

- 3. Tap the desired baud rate (between 4800 baud and 115200 baud) to select it.
- 4. Tap OK to save the settings.

*map&guide navigator saves your settings and automatically returns you to the data connection settings.*

### <span id="page-120-4"></span>Testing the TMC settings

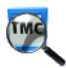

1. Tap the TMC test symbol to test the connection.

*The GPS info page opens. Here you can view detailed information on the GPS settings [\(see "Quick overview of navigation screen" on](#page-82-1) [page 81\).](#page-82-1)*

2. Click Back to return to the data connection settings.

## 13.12 Setting the time zone

#### Note

<span id="page-120-2"></span>This option is not available for all devices.

By using the option Set time zone, you can set the clock time to match the time zone you are in or adjust the clock time for winter or summer time.

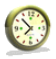

1. Tap the Set time zone symbol. *The GPS time and the current clock time are displayed. You now have* *various options to choose from:*

- Tap the minus symbol to move the current clock time backwards by one hour.
- Tap the plus symbol to move the current clock time forwards by one hour.

## 13.13 Day/Night auto setting

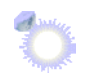

If you activate the Day/Night auto setting, the program will automatically switch to the day or night setting for the map view.

The sunrise and sunset data for the current position are calculated using GPS data.

#### 1. Tap Day/Night auto setting.

*Automatic switching between day and night mode will be (de)activated.*

#### Note

If during navigation you manually switch to the day or night mode, the Day/Night auto setting is deactivated [\(see "Day / night" on page 89\).](#page-90-0)

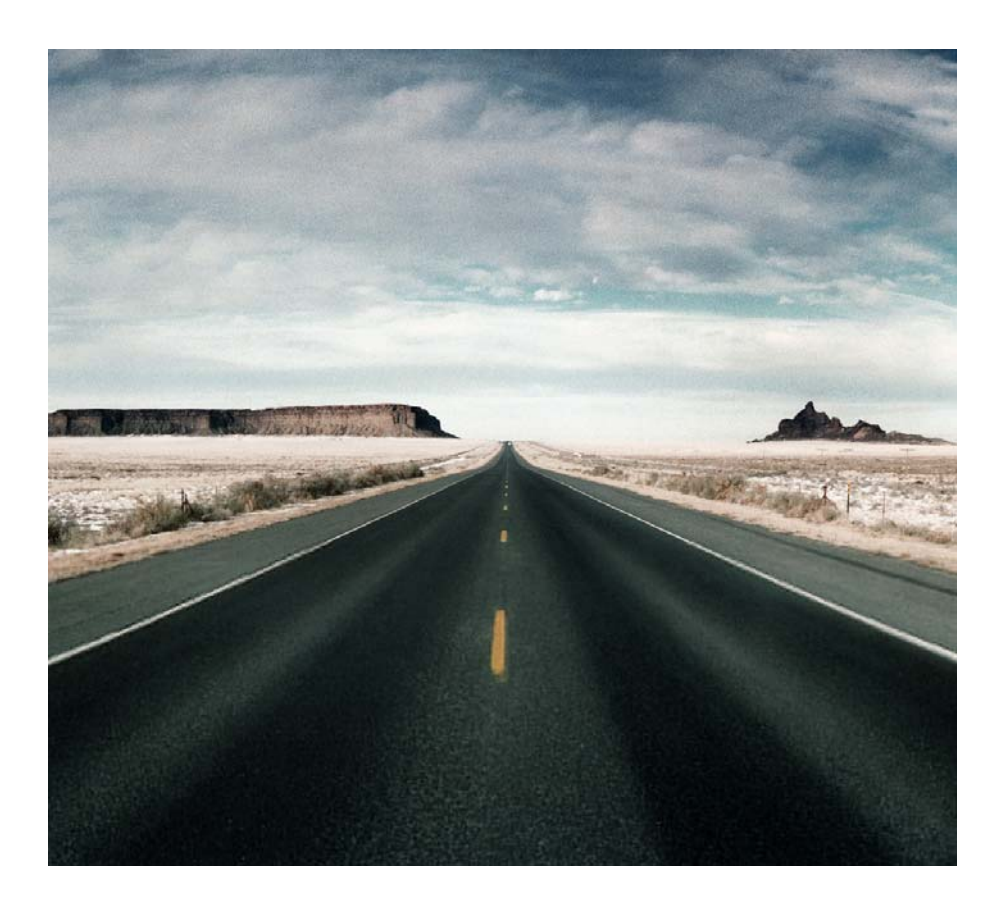

# Further information

## 14 Tips and Tricks

Here you will find the answers to frequently asked questions relating to the use of map&guide navigator.

- What happens if I leave the calculated route? If this is the case map&guide navigator, will re-calculate the route.
- Why doesn't the voice alert work for me?

Make sure that voice alert is switched on. If it is, then check if the system volume of your PND/PDA is not too low or set to mute.

• Whilst navigation is running, I encounter some roadworks and I am unable to continue driving on the calculated route. What can I do?

In map&guide navigator you can close road sections for navigation in advance: Tap the **Basic functions** button in the navigation screen and then tap the symbol Avoid road. Specify the length of the road section that you wish to close in advance. map&guide navigator will now close the specified length of road and will recalculate the route.

#### Tip

It is recommended that you close a relatively small road section when avoiding roadworks and a longer road section when avoiding traffic jams.

• How can I navigate my way back to my parked vehicle in an unfamiliar town?

As soon as you have parked your car, tap the **Basic functions** button and then tap the **Favourites** symbol. Now map&guide navigator has saved your parking location to the Favourites list.

In order to be guided back to your vehicle, you simply have to select this favourite as the navigation destination.

• How can I view more information on the current navigation operation (e.g. speed, destination)?

Open the navigation options on the screen using button  $\mathbf{W}$ .

- Detailed information on the current navigation is available by clicking the button Navi-Info.
- The route description is shown when the symbol Route is clicked.

## **Glossary**

#### <span id="page-126-0"></span>ActiveSync

A program that manages synchronisation between the PDA and the desktop computer and/or a server.

#### <span id="page-126-1"></span>Baud rate

Indicates the speed at which two devices (e.g. PC and modem) communicate.

#### <span id="page-126-2"></span>GPS

The abbreviation GPS stands for Global Positioning System. A GPS receiver localises the current position of your vehicle. The GPS receiver continuously receives signals from the 24 US NavStar satellites orbiting the Earth. The current position of the vehicle is determined from the data of at least three satellites.

#### <span id="page-126-3"></span>PDA

The abbreviation PDA stands for Personal Digital Assistant.

#### <span id="page-126-4"></span>POI

The abbreviation POI stands for Point of Interest (special destination). The navigation software is supplied with various addresses (POIs) grouped in to categories, e.g. hotels, restaurants, car parks. These addresses can be selected as navigation destinations.

#### <span id="page-126-5"></span>TMC

The abbreviation TMC stands for Traffic Message Channel. This relates to a digital radio data service that transmits up-to-date traffic reports to devices fitted with TMC receivers. During navigation, the TMC traffic reports can be used in order to avoid traffic jams on the calculated route.

Glossary

## Licence agreement

Please read the following conditions before opening the packaging of this software data package. By opening this sealed package you accept the following licence agreement. If you do not agree with these terms, please return the unopened pack and all other appertaining material without delay to the seller only. In this case, the vendor shall reimburse you the full purchase price.

### 1. Subject Matter of the License Agreement

The subject matter of the License Agreement is the purchased item contained in this software and data pack.

The software and data are protected by copyright. PTV AG holds all the legal powers necessary to grant the customer the rights identified under Section 2. Inasmuch as third-party data stocks are incorporated, PTV AG holds the appropriate rights of exploitation.

### 2. Scope of Utilisation Rights

PTV AG grants the Licensee (purchaser) a non-exclusive (simple) right to use the software and data for their intended purpose on a computer, this being without any time limitation but subject to the following rulings.

The data may only be used in conjunction with the software by one single user on one single computer. The Licensee is permitted to install the software on a hard disk and to use the results for internal purposes only. He/she is also permitted to make a back-up copy which is to be marked as such. This copy is to be used for back-up only and will remain in the possession and under the lock and key of the Licensee. No other duplication is permitted.

If the scope of supply of the purchased item includes a data carrier identified as a back-up copy, it may only be used for this purpose. It must remain in the possession of the licensee and be kept under lock and key. Such a back-up copy may only be passed on to third parties in association with the hardware on which the original software is stored in compliance with the provisions of this agreement; any other supply to third parties will constitute a breach of copyright and is expressly prohibited. Action will be taken against any such breach under copyright law.

The software and data are only permitted to be used in a network or multiuser system if the Licensee has obtained a special licence for this purpose, such a licence being for every monitor or every workstation from which the software and data can be used at any given time.

The Licensee shall not translate, adapt, modify or arrange the software and data, nor use the results attained from their use to create a proprietary product. Software and data are not permitted to be made accessible, rented, disseminated or publicly reproduced as part of business or non-business activities. In particular, they are not to be made accessible on the Internet, unless a written agreement to this effect has been made with PTV AG.

The Licensee has the right to assign the title to the software and data to third parties, provided that he/she presents a written submission to PTV AG, stating that he/she is passing on the product and not retaining a copy of the data carrier or software and provided that the third party submits a written undertaking directly to PTV AG in which he/she enters into an obligation to observe these present rulings on use.

#### 3. Term of the Licence

This License Agreement takes effect on purchase of the software and data and on opening of the packaging. If no other ruling is made, this Agreement shall be effective on a long-term basis.

PTV AG can revoke authorisation to use the product for good cause. An important cause is particularly given if the Licensee exceeds the rights of use granted to him in section 2, or if he breaches the obligation of secrecy in section  $\Delta$  and does not immediately refrain from these breaches of contract even after a letter of reminder threatening revocation has been issued.

On revocation of his rights of use, the Licensee shall return the original storage medium and any copies thereof, as well as delete the saved software and data. He/she must submit to PTV AG written confirmation of full surrender and deletion.

### 4. Confidentiality and Storage

The Licensee undertakes to store in a suitable manner both the contractual items and any copies made of the same and to secure these items in a way ensuring that no third parties have access to them or can learn of their content. Employees of the Licensee shall be informed of the legal relationships with regard to the software and data.

### 5. Test Versions

Authorisation to use test versions is restricted to a period of 30 days after software installation. Trial versions shall also only have a technically restricted running time. Contrary to Section 2 Para. 6, they are not to be passed on to third parties under any circumstances.

#### 6. Licensing Fee

The Licensee shall pay a once-off licence fee for the rights of use of the software and data presented above and upon which the contract partners shall agree in a separate agreement. This licence fee shall simultaneously satisfy licence fees for the use of the third party software and data basis for use within this scope.

### 7. Reservation of Ownership

The software and data package will remain the property of PTV AG until the licensing fee under Section 6 has been paid in full.

Pledging of the package or assignment of the same as security by the Licensee are not permitted before the licensing fee has been paid in full. In the event that the software data package is accessed by third parties, the Licensee will give notification that the package is the property of PTV AG – insofar as the licensing fee has not been paid in full – and will inform PTV AG without delay.

If the Licensee fails to comply with the Agreement – in particular if he/she is in default on payment –, PTV AG has the right to repossess the software data package or, if applicable, to require assignment of the Licensee's claim to recovery of possession from third parties, without such repossession by PTV AG representing rescission of the contract.

#### 8. Guarantee

a) The Licensee shall give notice of obvious defects within a reasonable period of time and in writing by giving an exact description of the fault. If the Licensee is a commercial trader, he/she shall also examine the supplies and services of PTV AG without delay and give notice of defects discovered without delay according to sentence 1. It is the obligation of the Licensee to detect and list any faults. Delayed, insufficient or unfounded notifications of defects shall release PTV AG from its duties to perform. If in this case PTV AG still corrects any faults, PTV AG shall bill the expenses incurred to the Licensee.

b) PTV AG warranties that the program functions are executable without error in line with the program descriptions and contractual documents.

The parties agree that, at the current state of the art, it is not possible to exclude errors in the software and data even on careful compilation.

In particular, PTV AG does not warrant that the program functions of the software and data meet the requirements of the Licensee.

c) PTV AG may also effect subsequent improvements under a guarantee for received standard products. Subsequent improvement shall take place through debugging, through replacement with a new program or data, or through PTV AG indicating possibilities that involve a new program and data element even if this leads to considerable adaptation and conversion expense.

d) The Licensee must give PTV AG sufficient opportunity and time to carry out any subsequent improvements and provide replacements appearing necessary to PTV AG; otherwise PTV AG shall be discharged from any liability for the consequences resulting therefrom.

The Licensee shall support PTV AG in correcting faults (by providing descriptions of faults and test data, employee information, enabling access to the installation etc.). The Licensee shall take reasonable precautions if the software is not functioning either partially or fully correctly, particularly by backing up data.

The Licensee shall be entitled to remove the defect himself or to commission a third party to do so, and to demand recompense for expenses incurred from PTV AG only in the case of emergency - if operational safety is at risk or to avoid disproportionately large damage in which case the Licensee shall also inform PTV AG immediately.

e) The Licensee is entitled to withdraw from the contract in accordance with statutory provisions if, taking into account the statutory exceptions, PTV AG allows in writing a reasonable additional period of time to pass by in vain which is granted to it to effect a subsequent improvement or make a substitute delivery due to a material defect.

The Licensee shall however simply be entitled to reduce the contractual relationship in so far as there is only one insubstantial defect.

The right to reduce the contractual relationship is otherwise excluded.

PTV AG shall not accept any guarantee in particular for

- faulty, improper installation, use and handling by the Licensee

- improper maintenance

- natural wear and tear.

f) PTV AG shall support the Licensee during fault diagnosis and rectification even if it is not certain that a fault is due to the supplies and services of PTV AG. If it is established that the supplies and services of PTV AG are not faulty, PTV AG shall bill the expenses incurred to the Licensee.

g) Should the Licensee or a third party carry out a subsequent improvement improperly, PTV AG shall not be liable for any consequences resulting therefrom.

Guarantee claims shall also expire if the subject matter is altered and the Licensee fails to furnish proof that the fault has occurred irrespective thereof.

Moreover, PTV AG shall not accept a guarantee for as long as the Licensee uses the subject matter contrary to the restrictions on use.

#### 9. Liability

a) If it is not possible for the customer to use the subject matter in the manner stipulated in the contract and if PTV AG is at fault for this, the claims under section 8 apply accordingly to the exclusion of further claims of the Licensee.

b) For damage which has not occurred to the subject matter itself, PTV AG shall be liable, irrespective of the legal grounds, only in case of

- wilful intent

- the gross negligence of the managing director or of executive employees

- death, injury or an impairment to health for which it is responsible

- defects which were fraudulently concealed or the absence of which was guaranteed

- defects in the subject matter insofar as MAP&GUIDE GmbH is liable for personal injury and damage to property of privately used objects under the Product Liability Act.

c) In the event of a culpable breach of essential obligations under the contract PTV AG shall be liable also for the gross negligence of nonexecutive employees and for slight negligence, in the latter case restricted to damage typical for the contract which was reasonably foreseeable.

d) Additional claims are excluded.

e) PTV AG may plead that the Licensee is jointly responsible for the damage.

f) Insofar as insurance cover exists, PTV AG shall place the insurance payment in full at the Licensee's disposal irrespective of the limitation of liability agreed.

#### 10. Statute of Limitations

All of the Licensee's claims, irrespective of the legal grounds, shall become statute-barred after 12 months; if the subject matter concerns new items of moveable property and the Licensee is a consumer, all claims shall become statute-barred after 24 months.

Statutory provisions apply to intentional or fraudulent conduct as well as to claims under the Product Liability Act.

Limitation shall begin in line with statutory provisions.

#### 11. Final Clauses

The Licensing Agreement made here shall be governed by the law of the Federal Republic of Germany with exclusion of UNCITRAL commercial law. The place of fulfilment of all obligations resulting from this Agreement is Karlsruhe. The partners agree that the place of jurisdiction for all disputes arising from this licence agreement shall be Karlsruhe, if the Licensee is a registered business person or the legal equivalent thereof.

Last amended: 22/08/2007

PTV AG

In supplementation of the existing License Agreements, the following Licensing Conditions apply to the use of the traffic news:

The traffic news is permitted to be used only by authorised owners of PTV AG products and only for such owners' own purposes. The traffic news is not to be passed on to third parties. Neither are the results gained with the traffic news to be passed on to third parties, in particular not for use in call centres, automatic information services or any other commercial use. Use of the traffic news is limited to 1 year and only applicable for the latest version of software in each case.

## Index

## Numerisch

2D map view [91](#page-92-0) 3D map view [90](#page-91-0)

## A

ActiveSync [125](#page-126-0) Address entry house number [57](#page-58-0) location [56](#page-57-0) overview [52](#page-53-0) street [56](#page-57-1) Addresses loading onto navigation device [20](#page-21-0) Avoiding road [90](#page-91-1)

## B

Baud rate [125](#page-126-1)

## $\mathsf{C}$

Changing display brightness [115](#page-116-1) Changing time format [116](#page-117-0) Changing unit of measurement [115](#page-116-2) Configuring settings for data connection [118](#page-119-1) Configuring system settings [114](#page-115-0) Coordinates sel[ecting as destination for navigati](#page-61-0)on 60 Country map [58](#page-59-0)

## D

**Destination** Coordinates [60](#page-61-0) Destination selection favourites [60](#page-61-1)

home address [66](#page-67-0) in different countries [58](#page-59-1) POI search [76](#page-77-0) previous destinations [61](#page-62-0) showing on map [55](#page-56-0) determine PIN code [25](#page-26-0) determine reference number [27](#page-28-0) Distance to next turn-off point [82](#page-83-0)

## F

Favourite destinations adding [100](#page-101-0) deleting [102](#page-103-0) editing [101](#page-102-0) modifying [102](#page-103-1) renaming [101](#page-102-1) Favourites saving current GPS position [93](#page-94-0) selecting as navigation destination [60](#page-61-1)

## G

GPS [125](#page-126-2) adding current position to favourites [93](#page-94-0) configuring [118](#page-119-2) function [29](#page-30-0) quality [82](#page-83-1) receiver [29](#page-30-1) satellite [29](#page-30-2) testing [119](#page-120-0)

### H

Hazard warning settings [109](#page-110-0) Highlights [11](#page-12-0) Home address

selecting as navigation destination [66](#page-67-0)

## I

Installation [17](#page-18-0) interface to third-party software [29](#page-30-3)

## J

Journey time, remaining [82](#page-83-0)

### K

Karte bedienen [79](#page-80-0)

### M

Main selection screen [33](#page-34-0) Main traffic roads [21](#page-22-0), [58,](#page-59-2) [59](#page-60-0) Manoeuvres [84](#page-85-0) Map [95](#page-96-0) loading onto navi[gation device](#page-56-0) [20](#page-21-1) show destination 55 Map section zooming in the navigation screen [83](#page-84-0) Map view 2D [91](#page-92-0) 3D [90](#page-91-0) Map&guide navigator starting [25](#page-26-1) map&guide navigator installing [17](#page-18-1)

### N

Name of road after next turn-off [83](#page-84-1) Navi lists creating and managing [62](#page-63-0) Navigation cancelling [89](#page-90-1) manoeuvres [84](#page-85-0) overview [37](#page-38-0) to one specific destination [38](#page-39-0) to several stop-off points in a navi list

#### [40](#page-41-0)

Navigation info [93](#page-94-1) Navigation options [83](#page-84-2) 3D/2D map view [90](#page-91-2) adding to favourites [93](#page-94-0) avoiding road [90](#page-91-1) cancelling navigation [89](#page-90-1) day/night mode [89](#page-90-2) navigation info [93](#page-94-1) POIs [92](#page-93-0) recalc[ulating the route](#page-94-2) [92](#page-93-1) route 93 speed warning (car) on/off [92](#page-93-2) speed warning on/off [92](#page-93-3) Navigation screen options [88](#page-89-0) quick overview [81](#page-82-2) Navigati[on simulation](#page-50-0) end 49 starting [48](#page-49-0) Navigator installing on your CarPC [17](#page-18-2) installing on your PDA [19](#page-20-0)

## O

On-screen keyboard [54](#page-55-0) show/hide [55](#page-56-1) Opening route planner [45](#page-46-0)

## P

PDA [125](#page-126-3) POI [73](#page-74-0), [125](#page-126-4) POI search [52,](#page-53-1) [73](#page-74-1) destination selection [76](#page-77-0) during navigation [73](#page-74-2) within a town/street [75](#page-76-0) Point en route arrival at  $42$ Previous destinations in destination selection [53](#page-54-0) program

exit [35](#page-36-0)

## Q

**Ouality** GPS [82](#page-83-1) TMC [85](#page-86-0)

## R

Recalculating the route during navigation [92](#page-93-1) Registering map&guide navigator [25](#page-26-2) Registration [17](#page-18-3) Result list in destination selection screen [53](#page-54-1) Route description [46](#page-47-0), [47](#page-48-0) showing during navigation [93](#page-94-2) Route planner cancelli[ng simulation](#page-46-1) [49](#page-50-1) opening 45 overview [45](#page-46-2) route description [46](#page-47-1) selecting stop-off points [46](#page-47-2) starting the navigation simulation [48](#page-49-1)

## S

Selecting map [58](#page-59-1) Selecting previous destination as navigation destination [61](#page-62-0) Selecting voice and language [116](#page-117-1) Settings [97](#page-98-0) data connection [118](#page-119-3) favourite destinations adding [100](#page-101-1) deleting [102](#page-103-2) editing [101](#page-102-2) modifying [102](#page-103-3) renaming [101](#page-102-3) GPS configuring [118](#page-119-4) testing settings [119](#page-120-1) hazard warning [109](#page-110-0)

selecting POI categories [102](#page-103-4) setting home address [99](#page-100-0) setting volume [98](#page-99-0) showing system information [114](#page-115-1) speed limit warning [111,](#page-112-0) [113](#page-114-0) road type [111](#page-112-1) time zone [119](#page-120-2) TMC configuring [119](#page-120-3) configuring settings [116](#page-117-2) testing settings [119](#page-120-4) using/avoiding motorways [111](#page-112-0) Showing program version information [114](#page-115-2) Speed limit (car) indicator [84](#page-85-1) Speed limit warning settings [111](#page-112-0) Speed warning on/off [92](#page-93-3) Speed warning (car) [111](#page-112-2) on/off [92](#page-93-2) Status TMC [85](#page-86-0) Status displays [82](#page-83-0) Switching 3D/2D map view [90](#page-91-2) day/night mode [89](#page-90-2) System requirements [17](#page-18-4) System settings changing display brightness [115](#page-116-3) changing time format [116](#page-117-3) changing unit of measurement [115](#page-116-4) selecting voice and language [116](#page-117-4)

## T

TMC [125](#page-126-5) configuring [119](#page-120-5) configuring settings [116](#page-117-5) info page [86](#page-87-0) status [85](#page-86-0) testing settings [119](#page-120-4)

## Z Zoomen in der Karte [80](#page-81-0)